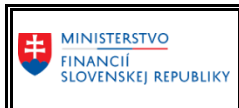

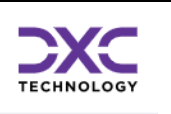

Príručka pre používateľa CKS

# Reporting v nástroji BObj

–

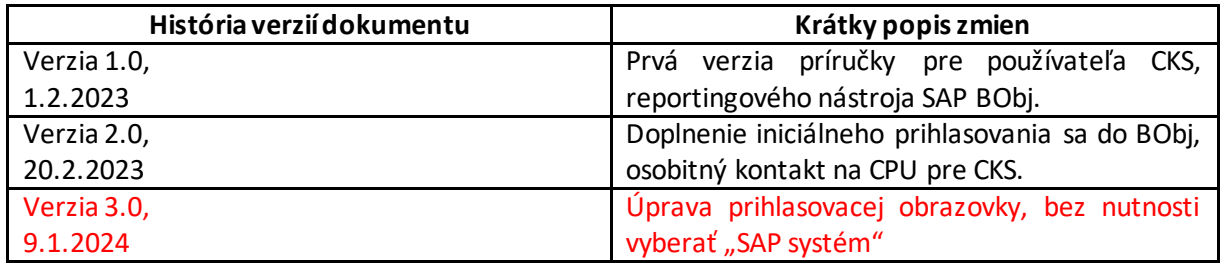

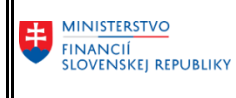

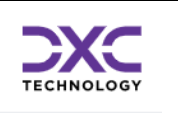

# Obsah

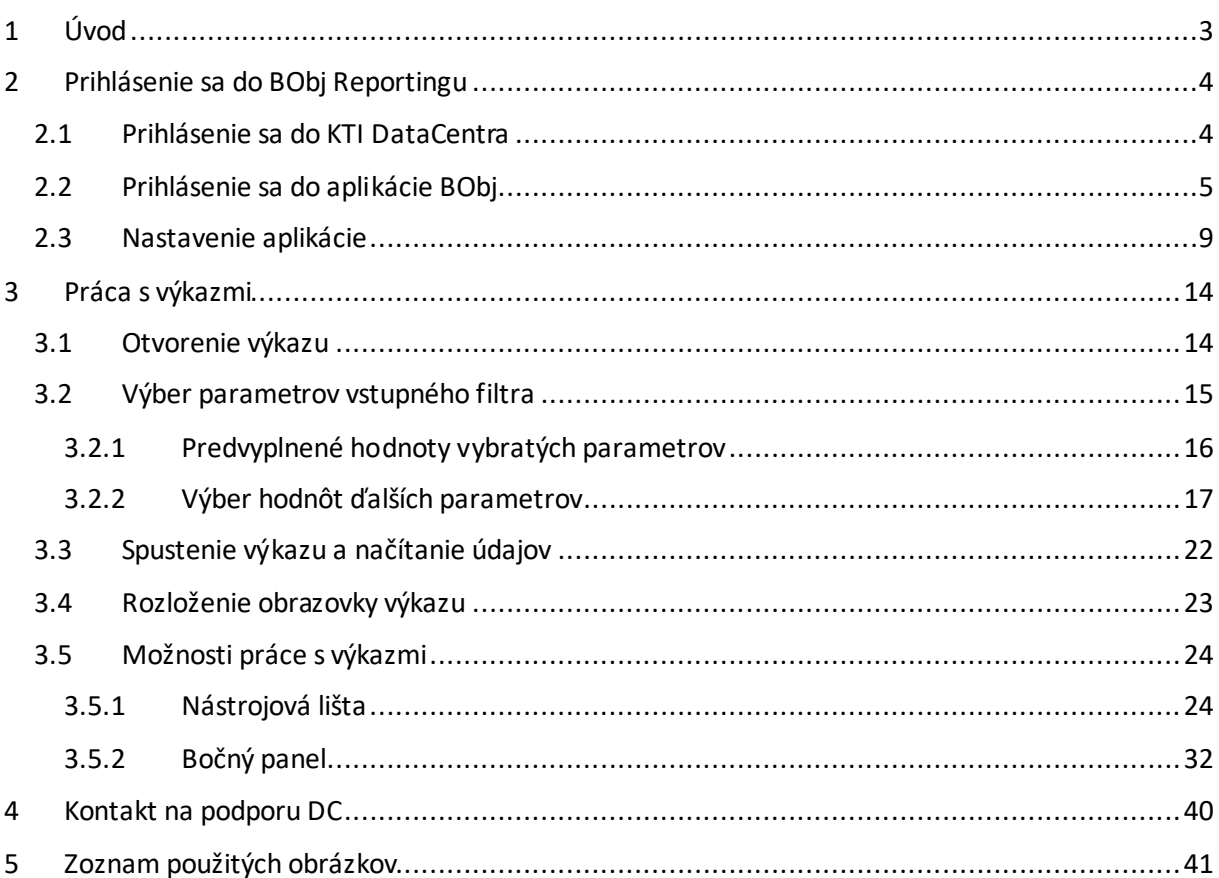

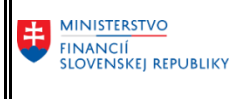

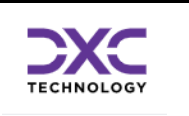

## <span id="page-2-0"></span>1 Úvod

1

Nástroj SAP BusinessObjects (skrátene SAP BO alebo aj SAP BObj) je softvér na vytváranie výkazov a analýzu dát pre platformy business intelligence<sup>1</sup> (BI). Má užívateľsky prívetivé rozhranie a jednoduché použitie pre výkazy vizualizujúce údaje v reálnom čase.

Cieľom nasadenia reportingového nástroja BObj v rámci CKS je poskytnúť používateľovi spoľahlivý a jednoduchý nástroj na zobrazovanie preddefinovaných výkazov, napr. výkazov FIN v legislatívnej podobe podľa príslušného opatrenia Ministerstva financií SR, ako aj pokročilé možnosti analýzy údajov použitím viacerých výberových kritérií a premenných.

Základom reportingu CKS pre oblasť ,,zber výkazov" sú finančné výkazy FIN 1-12 až FIN 6-04 a účtovné výkazy Súvaha a Výkaz ziskov a strát jednotlivých právnych foriem organizácií, ktoré sú zároveň subjektom verejnej správy. Tieto výkazy sú dostupné každému používateľovi za organizáciu, za ktorú má pridelenú rolu importér údajov alebo je v pozícii správcu kapitoly. V prípade správcu kapitoly sú používateľovi k dispozícii výkazy za všetky organizácie spadajúce pod kapitolu štátneho rozpočtu alebo samosprávneho kraja.

 $^1$  Business Intelligence (BI) je technologicky podporovaný proces na analýzu údajov a poskytovanie použiteľných informácií, ktoré pomáhajú vedúcim pracovníkom, manažérom a pracovníkom prijímať informované rozhodnutia. Na dosiahnutie tohto cieľa BI zahŕňa kombináciu analytických nástrojov, nástrojov na správu údajov a výkazníctva, ako aj rôzne metodológie na správu a analýzu údajov.

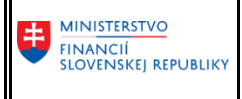

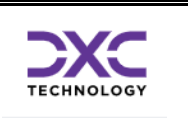

## <span id="page-3-0"></span>2 Prihlásenie sa do BObj Reportingu

Pred samotným prihlásením sa do BObj je nutné sa prihlásiť do zabezpečenej zóny DataCentra, takzvanej komunikačno-technologickej infraštruktúry (KTI) a v rámci nej do Citrix-u. Používateľ musí mať na svojom počítači inštalovaný Citrix. V prípade, že používateľ používa CKS pre účely nahrávania konsolidačného balíka (KB), vyberie po štandardnom prihlásení sa do KTI ikonu určenú pre BObj.

## <span id="page-3-1"></span>2.1 Prihlásenie sa do KTI DataCentra

Používateľ sa prihlási do KTI DataCentra kliknutím na ikonu:

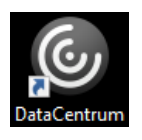

umiestnenú na ploche počítača používateľa alebo po vyhľadaní v príkazovom riadku vyhľadávania operačného systému, napr. Windows.

Zobrazí sa okno na zadanie mena a hesla:

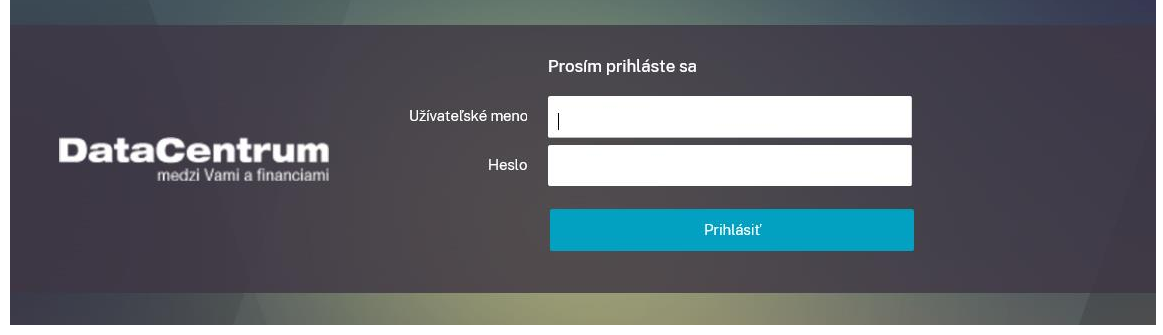

*Obrázok 1 Prihlásenie do KTI*

<span id="page-3-2"></span>*Poznámka: Vstupná obrazovka na prihlásenie do KTI môže vyzerať odlišne, v závislosti od konkrétneho používateľa. Ďalší variant obrazovky je napr.:*

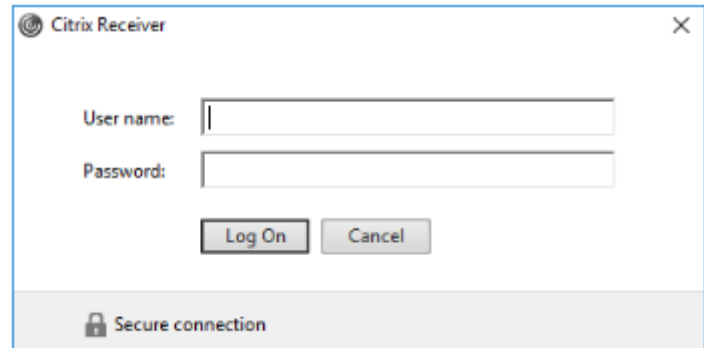

Užívateľské meno a heslo je pridelené používateľovi zo strany DataCentra na základe schválenej žiadosti o prístup do Komunikačno-technologickej infraštruktúry. Po úspešnom prihlásení sa zobrazia ikony aplikácií, ktoré reprezentujú systémy Ministerstva financií SR a ktoré má používateľ priradené:

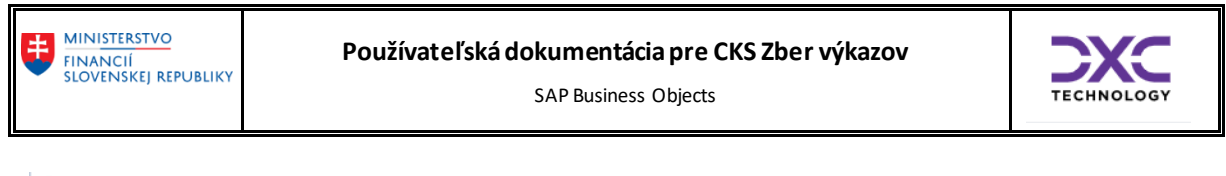

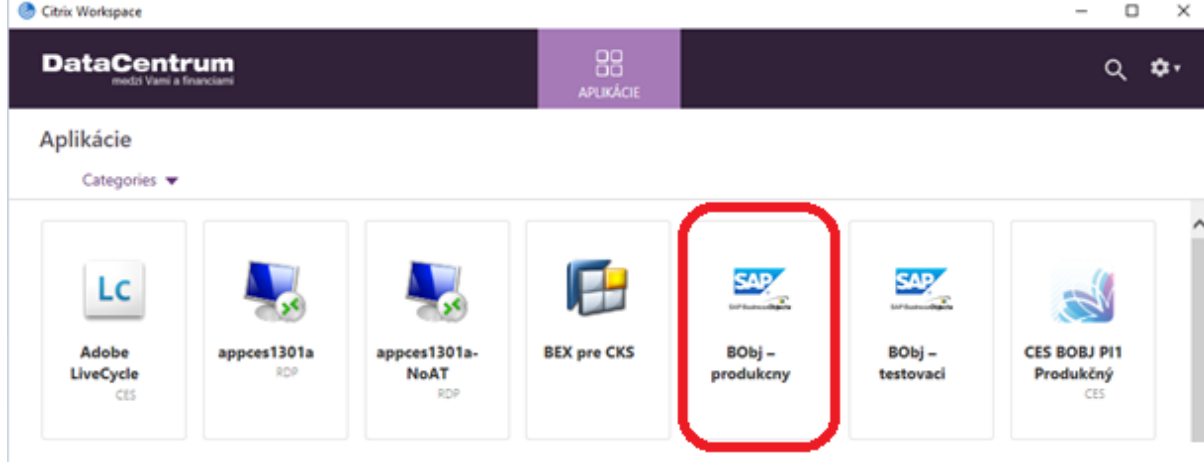

*Obrázok 2 Aplikácie v KTI*

<span id="page-4-1"></span>Detailná príručka s popisom prihlasovania sa do KTI DataCentra je na stránke DataCentra:

<https://cpu.datacentrum.sk/postupy>

# <span id="page-4-0"></span>2.2 Prihlásenie sa do aplikácie BObj

Aplikácia BObj sa spustí kliknutím na ikonu:

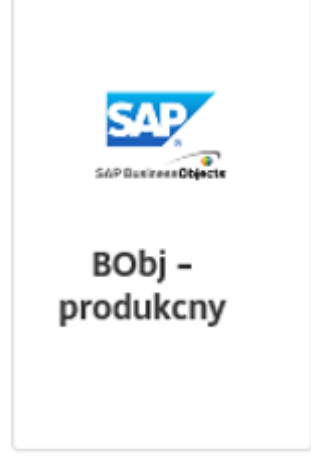

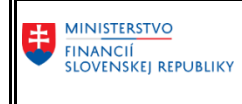

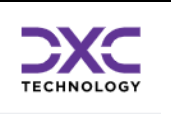

<span id="page-5-0"></span>1. zobrazí sa nasledujúce okno:

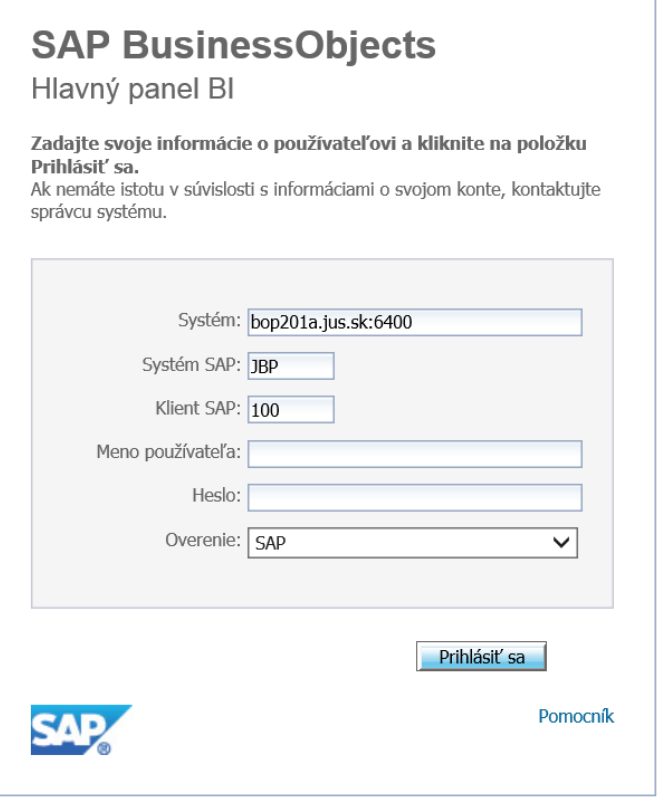

*Obrázok 3 Prihlásenie do BObj*

- <span id="page-5-1"></span>2. Len dve vstupné polia je nutné vyplniť nasledovne:
	- a. *Meno používateľa* prihlasovacie meno používateľa. Štandardne je to používateľské meno do KTI.
	- b. **Heslo** tu sa zadáva heslo, ktoré má používateľ v "Systéme SAP". Heslo je buď iniciálne alebo produktívne – viď bod 4).

V prípade, že sa jedná o používateľa, ktorý má pridelené role aj do iných inštancií systému SAP (BOBJ), môže ich meniť v poli "Systém SAP", "klient SAP" a "Overenie". Pre štandardných používateľov **produkčného systému BOBJ CKS sú tieto polia už predvyplnené automaticky.**

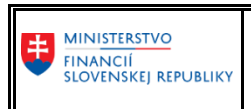

### **Používateľská dokumentácia pre CKS Zber výkazov**

SAP Business Objects

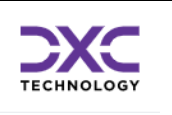

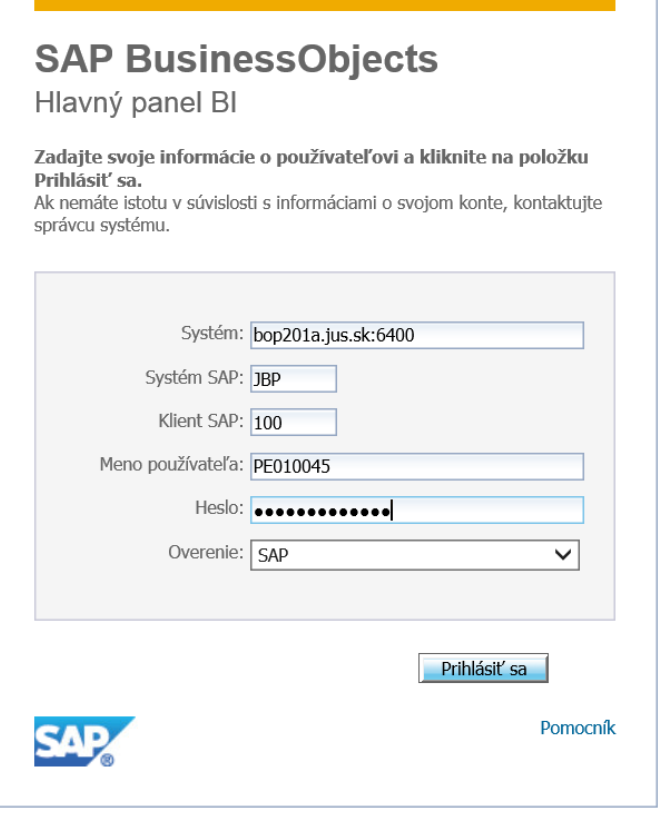

*Obrázok 4 Prihlásenie do BObj*

<span id="page-6-0"></span>3. Po vyplnení resp. kontrole vstupných polí je nutné stlačiťtlačidlo *Prihlásiť sa* resp. stlačiť kláves ENTER na klávesnici.

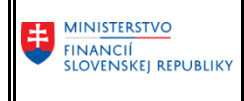

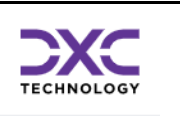

4. Pokiaľ sa používateľ prihlasuje prvý krát iniciálnym heslom do systému JBP, systém používateľa vyzve na zmenu hesla na produktívne heslo:

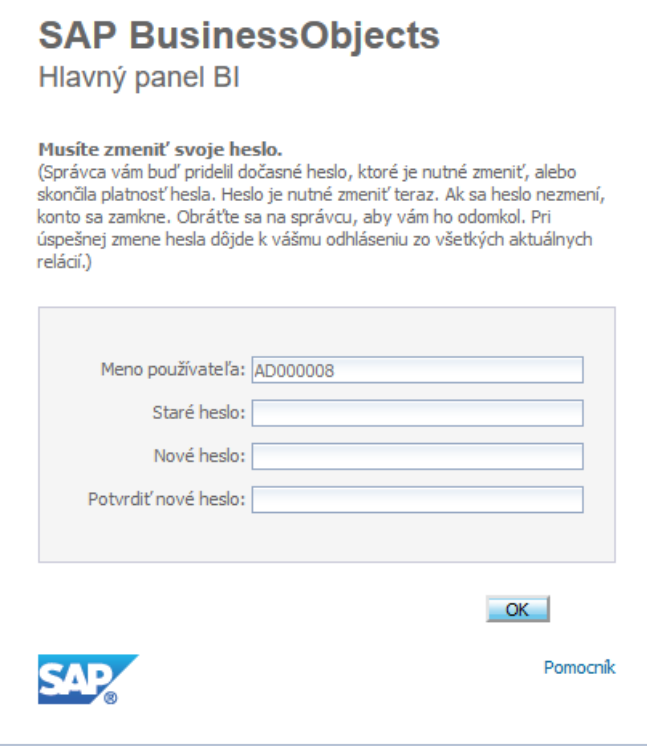

*Obrázok 5 Zmena hesla*

<span id="page-7-0"></span>Do poľa *Staré heslo* treba zadať iniciálne heslo do systému JBP. Do poľa *Nové heslo* treba zadať nové produktívne heslo do systému JBP. Do poľa *Potvrdiť nové heslo* treba zopakovať nové produktívne heslo.

Na uľahčenie zapamätania si hesla je vhodné zadať také isté heslo, ako má používateľ na prihlásenie do KTI. Netreba však zabudnúť, že pokiaľ si používateľ v budúcnosti zmení heslo do KTI, tak heslo do systému JBP sa nezmení automaticky a ostane pôvodné.

Po potvrdení tlačítkom *OK* sa znovu zobrazí prihlasovacia obrazovka ako v bode [1](#page-5-0). Používateľ zopakuje postup na prihlásenie, ale použije už produktívne heslo a systém ho prihlási.

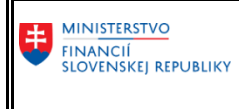

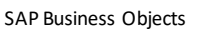

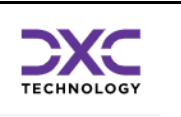

Po úspešnom prihlásení, sa používateľovi zobrazí nasledujúce okno:

|           | 1 SAP                                                                                                    |           |                 | Vitajte: TestCKS |           | Aplikácie • Preferencie Ponuka Pomocník •   Odhlásiť |           | 3 <sub>e</sub>    |
|-----------|----------------------------------------------------------------------------------------------------|-----------|-----------------|------------------|-----------|------------------------------------------------------|-----------|-------------------|
|           | Domov Dokumenty                                                                                                    |           |                 |                  |           |                                                      |           |                   |
| <b>2.</b> | Zobraziť * Nové * Usporiadať * Odoslať * Ďalšie akcie * Podrobnosti                                                      |           |                 |                  |           |                                                      |           |                   |
|           | Moje dokumenty                                                                                                    |           | Titul A         |                  | Typ       | Naposledy spustené                                   | Inštancie |                   |
|           | Priečinky                                                                                                    | n         | Finančné výkazy |                  | Priečinok |                                                      |           |                   |
|           | Verejné priečinky                                                                                                    | È         | Účtovné výkazy  |                  | Priečinok |                                                      |           |                   |
|           | $\dot{\Xi}$ in $_{\rm MF}$                                                                                               |           |                 |                  |           |                                                      |           |                   |
|           | $\stackrel{\scriptscriptstyle \leftarrow}{\boxminus}$ $\stackrel{\scriptscriptstyle \leftarrow}{\boxminus}$ Zber výkazov |           |                 |                  |           |                                                      |           |                   |
|           | <b>E<sup>lik</sup> Degislatívne výkazy</b>                                                                               |           |                 |                  |           |                                                      |           |                   |
|           | Finančné výkazy                                                                                                    |           |                 |                  |           |                                                      |           |                   |
|           | Účtovné výkazy                                                                                                    |           |                 |                  |           |                                                      |           |                   |
|           |                                                                                                    |           |                 |                  |           |                                                      |           |                   |
|           |                                                                                                    |           |                 |                  |           |                                                      |           |                   |
|           |                                                                                                    |           |                 |                  |           |                                                      |           |                   |
|           |                                                                                                    |           |                 |                  |           |                                                      |           |                   |
|           |                                                                                                    |           |                 |                  |           |                                                      |           |                   |
|           |                                                                                                    |           |                 |                  |           |                                                      |           |                   |
|           |                                                                                                    |           |                 |                  |           |                                                      |           |                   |
|           |                                                                                                    |           |                 |                  |           |                                                      |           |                   |
|           |                                                                                                    |           |                 |                  |           |                                                      |           |                   |
|           |                                                                                                    |           |                 |                  |           |                                                      |           |                   |
|           |                                                                                                    |           |                 |                  |           |                                                      |           |                   |
|           | <b>Hľadať</b>                                                                                                    | $\langle$ |                 |                  |           |                                                      |           | $\,$              |
|           |                                                                                                    |           |                 |                  |           |                                                      |           | Spolu: 2 položiek |

*Obrázok 6 BObj rozhranie*

<span id="page-8-1"></span>Obrazovka, ktorá sa zobrazí po prihlásení používateľa závisí aj od nastavení, ktorými si ju môže používateľ prispôsobiť a sú popísané v ďalšej časti [Nastavenie aplikácie](#page-8-0). Toto prispôsobenie môže používateľ nastaviť po prvotnom prihlásení sa alebo dodatočne neskôr.

Ide o vstupnú obrazovku BObj, ktorá je rozdelená na 3 časti:

- 1. Prepínanie medzi dokumentami a domovskou stránkou.
- 2. Pracovná plocha (workspace). Slúži predovšetkým na hľadanie priečinkov s výkazmi v ľavej stromovej časti, na zobrazenie zoznamu výkazov priečinka a na ich prezeranie v centrálnej časti. Ovládacie prvky a možnosti sa líšia v závislosti od výberu konkrétneho komponentu pracovnej plochy.
- 3. Hlavičková lišta.
	- a. Meno prihláseného používateľa.
	- **b.** Aplikácie **nepoužívať.**
	- c. Preferencie umožňuje nastaviť zobrazenie informácií na portáli.
	- d. Ponuka pomocník zobrazuje produktové informácie o SAP BObj a pomocníka (help) pre SAP BObj.
	- e. Odhlásiť odhlási používateľa.
	- f. Okno na vyhľadávanie výkazov.

## <span id="page-8-0"></span>2.3 Nastavenie aplikácie

Nastavenia (Preferencie) slúžia na prispôsobenie možností prezerania dát v BObj. Vybrané nastavenia platia len pre prihláseného používateľa. Nastavenia stačí upraviť len pri prvom prihlásení používateľa do systému.

Postup všeobecných nastavení (uvádzané sú len niektoré, dôležité z pohľadu používateľa):

1. stlačiť tlačidlo "*Preferencie*" umiestnené na pravej strane Hlavičkovej lišty.

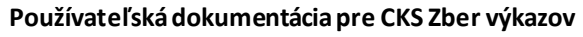

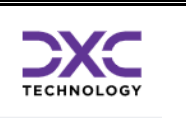

2. v rámci okna je dostupných niekoľko záložiek, ktoré je možné rozbaľovať a zbaľovať kliknutím na nadpis záložky.

Pozn.: Zmena nastavení v jednotlivých záložkách je možná po zrušení zaškrtnutia políčka "Použiť *predvolené nastavenie (definované správcom)".* Viď obrázok nižšie.

Používateľ má dve možnosti nastavenia:

**MINISTERSTVO** FINANCIÍ<br>SLOVENSKEJ REPUBLIKY

- Ponechá si predvolené nastavenia definované administrátorom. V tomto prípade zostáva zaškrtnuté políčko "Použiť predvolené nastavenie (definované správcom)".
- Vytvorí si vlastné nastavenie. Zadefinuje si nastavenia, ktoré vyhovujú jeho potrebám.

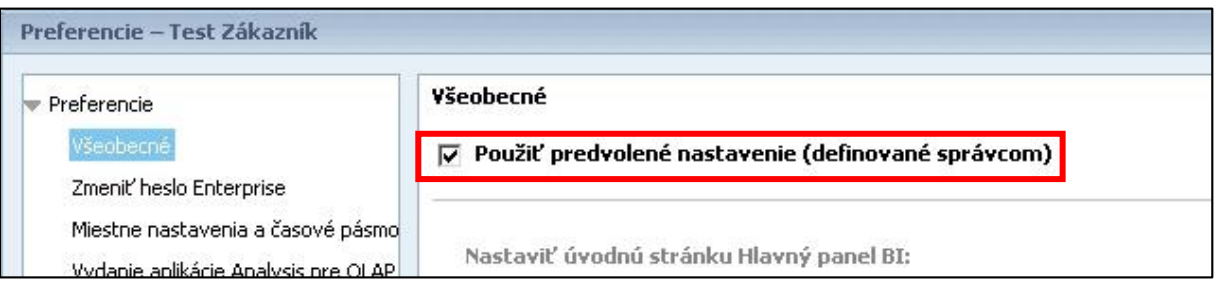

*Obrázok 7 Predvolené nastavenia BObj*

<span id="page-9-0"></span>Vybrané dostupné záložky:

A. *"Všeobecné"*.

Obsahuje nasledovné možnosti nastavenia:

- 1.Úvodná stránka aplikácie BObj. Určuje, čo sa má zobraziť po prihlásení do BObj a zobrazení domovskej stránky. K dispozícii je "Karta Domov" a "Karta Dokumenty". Postup na nastavenie zobrazenia priečinku "Zber výkazov" na "Karta Dokumenty" je nasledovný:
	- a) Kliknúť na možnosť "Karta Dokumenty".

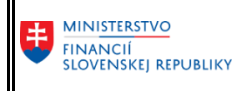

#### **Používateľská dokumentácia pre CKS Zber výkazov**

SAP Business Objects

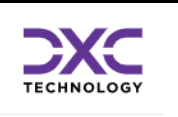

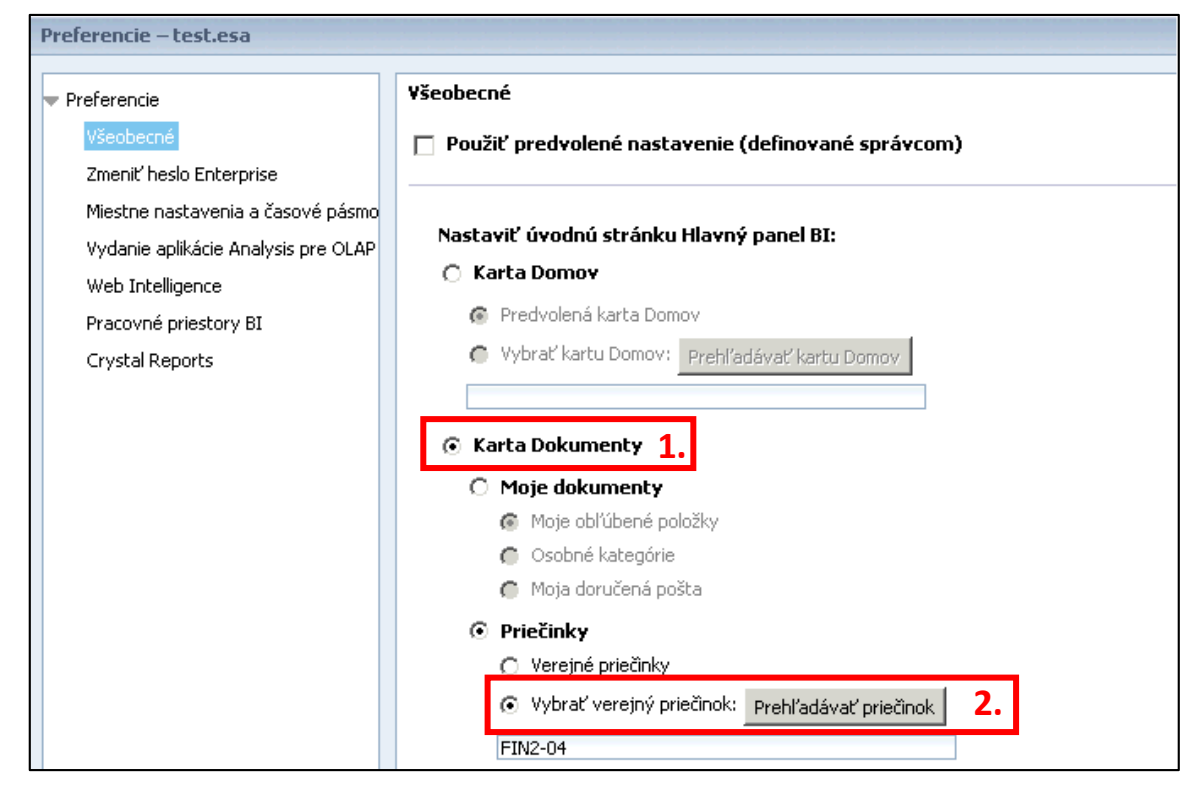

*Obrázok 8 Upravenie nastavení BObj*

- <span id="page-10-0"></span>b) Vo voľbe "Priečinky" označiť voľbu "Vybrať verejný priečinok", ktorého obsah chce používateľ vidieť po prihlásení do aplikácie. Následne kliknúť na *"Prehľadávať priečinok"* a vybrať adresár. V tomto prípade adresár *"Zber výkazov".*
- c) Výber potvrdiť tlačidlom "Otvoriť".

<span id="page-10-1"></span>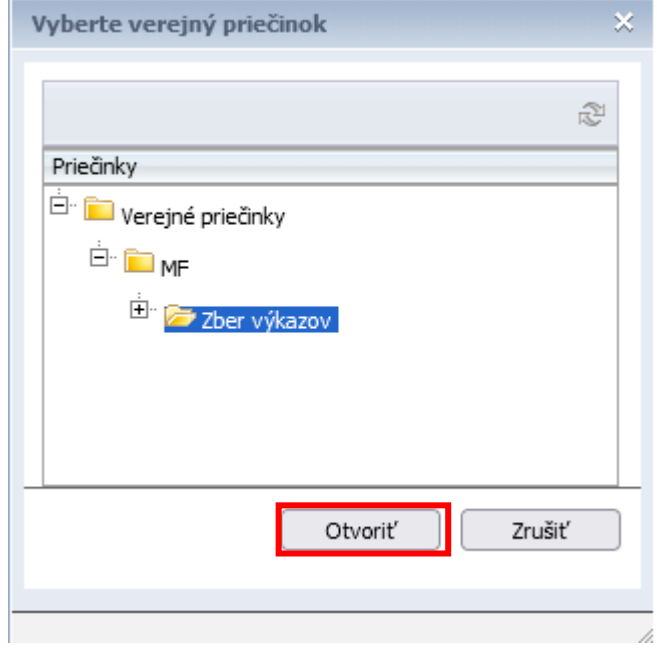

*Obrázok 9 BObj výber priečinku*

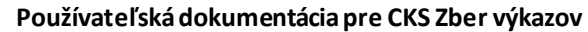

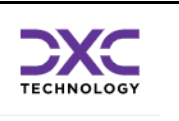

- 2. Výber stĺpca na zobrazenie na karte Dokumenty. Určuje v akej štruktúre (aké položky zoznamu) majú byť zobrazené, detailné informácie o objekte úložiska.
- 3. Nastaviť umiestnenie zobrazenia dokumentu. Určuje akým spôsobom majú byť dokumenty zobrazené.

**MINISTERSTVO** FINANCIÍ<br>SLOVENSKEJ REPUBLIKY

4. Nastaviť maximálny počet položiek na stránku. Určuje max. počet položiek zoznamu objektov zobrazený na stránku. (Odporúčaná hodnota – minimálna 30, ideálna 50).

Preferované všeobecné nastavenia znázorňuje nasledujúci obrázok:

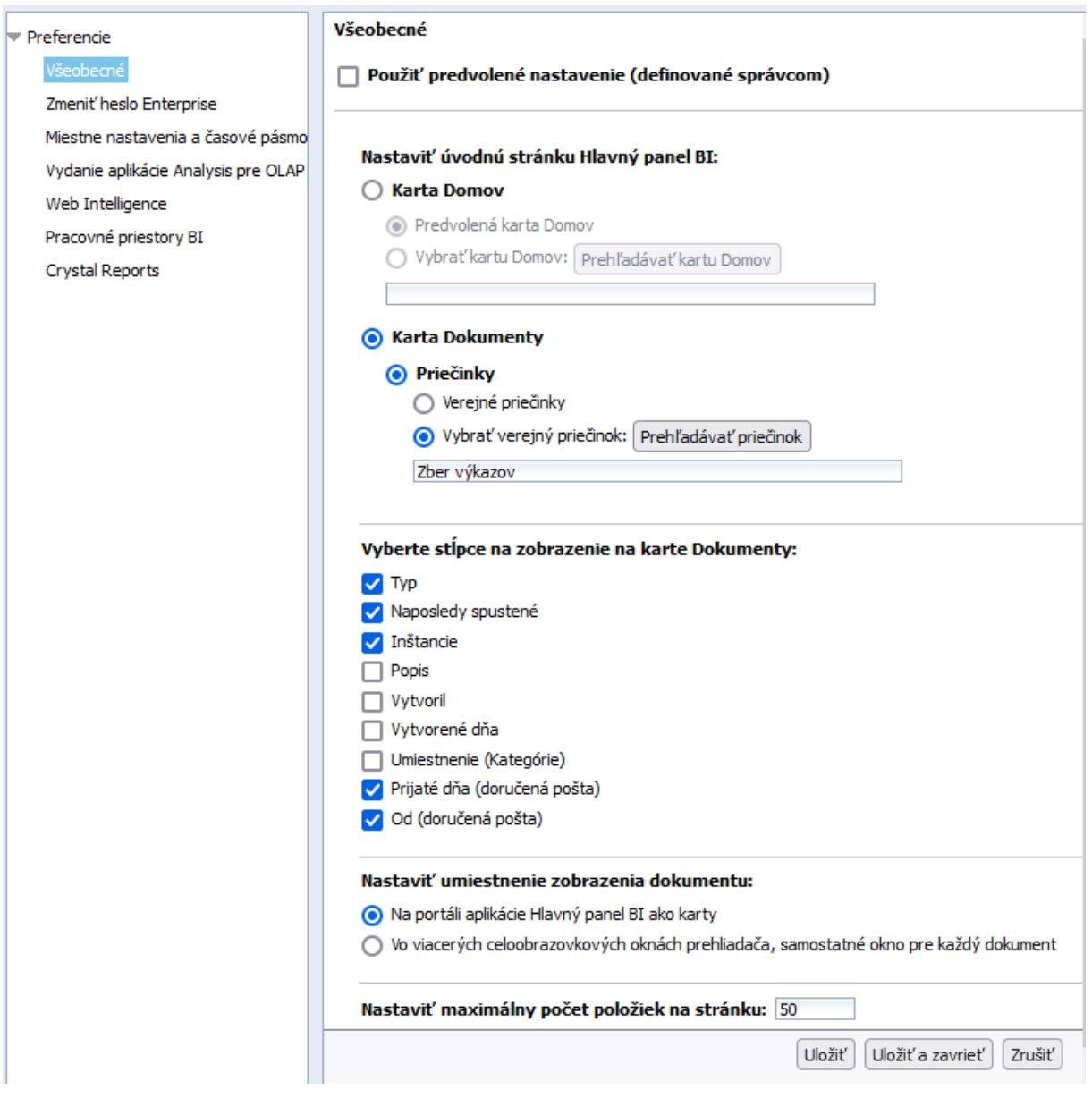

<span id="page-11-0"></span>*Obrázok 10 Ďalšie nastavenia BObj*

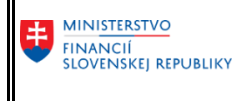

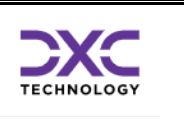

B. *"Miestne nastavenia a časové pásmo"*. Slúži na nastavenie jazyka produktu, miestneho zobrazenia a časového pásma.

Nasledujúcu voľbu urobí používateľ podľa toho či chce nastaviť ďalšie vlastnosti alebo chce potvrdiť voľbu a vrátiť sa späť na základnú obrazovku (workspace). Po ukončení výberu potvrdiť tlačidlom "Uložiť" (a možnosť pokračovať v nastaveniach) alebo "Uložiť a zavrieť" na spodnej strane obrazovky.

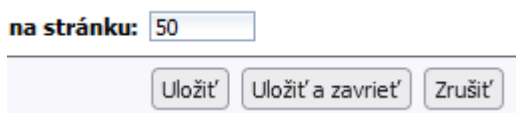

Po uložení nastavení sa zobrazí informatívna hláška:

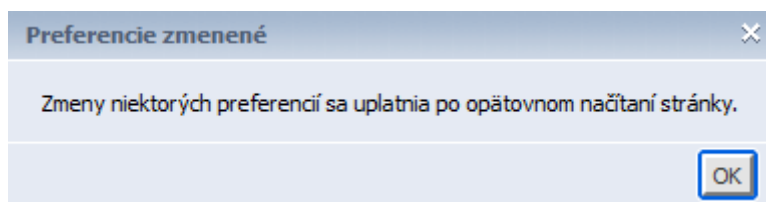

Zmeny sa prejavia po najbližšom prihlásení do systému.

**Ostatné možnosti** *"Zmeniť heslo Enterprise", "Vydanie aplikácie Analysis pre OLAP", "Web Intelligence", "Pracovné priestory BI" a "Crystal Reports"* **nepoužívať.**

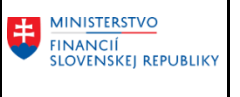

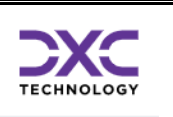

# <span id="page-13-0"></span>3 Práca s výkazmi

## <span id="page-13-1"></span>3.1 Otvorenie výkazu

Požadovaný výkaz si používateľ nájde v stromovej štruktúre v ľavej časti obrazovky.

Na karte "Dokumenty" vyberie časť "Priečinky":

| <b>Dokumenty</b><br>Domov                  |                                                                           |
|--------------------------------------------|---------------------------------------------------------------------------|
| Zobraziť • Nové *<br>Moje dokumenty        | Usporiadať v Odoslať v Ďalšie akcie v<br>Podrobnosti<br>Titul $\triangle$ |
| Priečinky                                  | FIN 1-12 pre subjekty VS od 2023 2.                                       |
| Verejné priečinky                          | FIN 2-04 pre Eximbanku od 2023                                            |
| $\mathbb{H}$ in $\mathbb{H}$               | ÷<br>FIN 2-04 pre subjekty VS od 2023                                     |
| E Zber výkazov                             | ÷<br>FIN 3-04 pre subjekty VS od 2023                                     |
| E F<br>Legislatívne výkazy                 | ÷<br>FIN 4-04 pre subjekty VS od 2023                                     |
|                                            | ÷<br>FIN 5-04 pre subjekty VS od 2023                                     |
| Finančné výkazy<br>1.111<br>Účtovné výkazy | FIN 6-04 pre subjekty VS od 2023                                          |

*Obrázok 11 BObj zoznam výkazov*

<span id="page-13-2"></span>Po kliknutí na príslušný priečinok sa v pravej časti zobrazia výkazy, ktoré sú v ňom uložené resp. dostupné na vyvolanie s údajmi. Dvojklikom na názov výkazu sa daný výkaz spustí.

Pri každom spustení výkazu sa zobrazí okno na zadanie vstupných parametrov, filtrov - tzv. "Výzvy". Obsahuje dva typy parametrov:

- Povinné je potrebné ich vyplniť pred spustením, bez ich zadania nie je možné výkaz otvoriť. Povinné parametre sú označené hviezdičkou (\*). Ak sú vyplnené, tak je pri nich zelená ikonka  $\bullet$ . Ak nie sú vyplnené, je pri nich červená ikonka  $\bullet$ . Bez ich vyplnenia sa neaktivuje tlačítko OK . Každý výkaz obsahuje aspoň jeden povinný vstupný parameter "Výkaz ku dňu" ktorým sa nastavuje dátum, ku ktorému požadujeme zobraziť dáta vo výkaze.
- Voliteľné takéto parametre sú označené vždy zelenou ikonkou

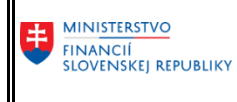

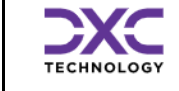

# <span id="page-14-0"></span>3.2 Výber parametrov vstupného filtra

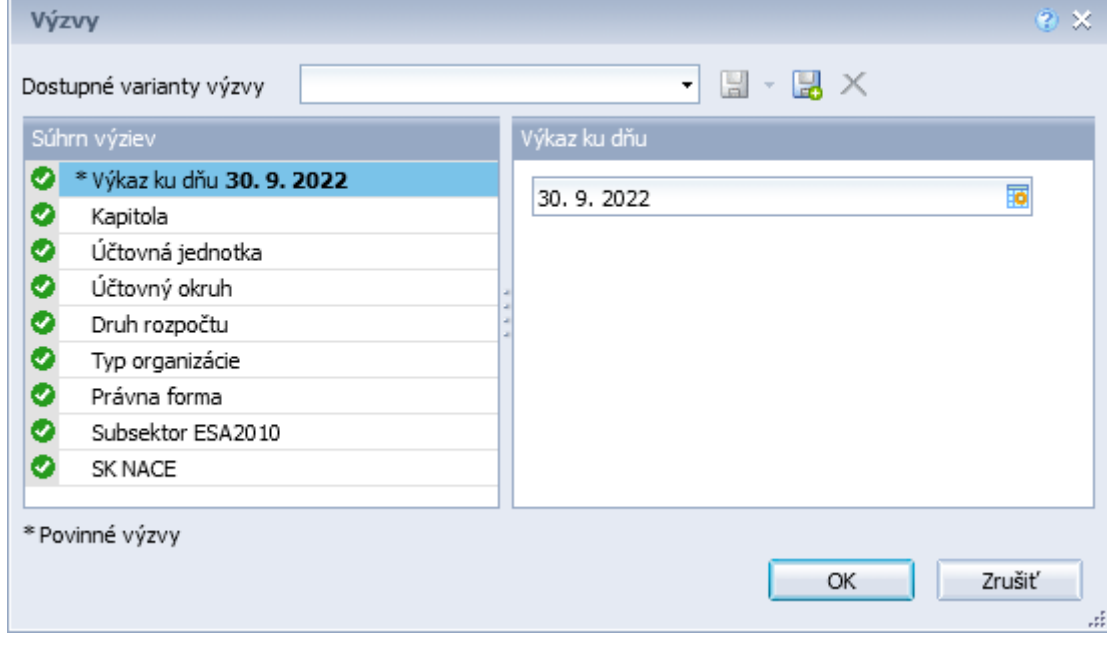

*Obrázok 12 Výber parametrov*

<span id="page-14-1"></span>Parameter "Výkaz ku dňu" má predvyplnený dátum v závislosti od druhu výkazu. Najčastejšie je to koniec predošlého štvrťroka alebo koniec predošlého roka. Ak navrhnutý dátum nevyhovuje, tak je

možné priamo zadať iný dátum alebo vybrať dátum pomocou ikony **. Po jej stlačení sa zobrazí okno** s kalendárom. Tu vyberieme požadovaný dátum, ktorý posúvame pomocou šípok na ľavej a pravej strane. Šípky v pravej časti posúvajú roky, šípky v ľavej časti mesiace. Konkrétny dátum si vyberieme kliknutím naň.

| Výkaz ku dňu |   |                |      |                                        |   |   |  |
|--------------|---|----------------|------|----------------------------------------|---|---|--|
| 30.9.2022    |   |                |      |                                        |   |   |  |
|              |   |                |      | September 2022                         |   |   |  |
|              | P |                |      | USŠP                                   | S | N |  |
|              |   |                |      | $1\quad2\quad3$                        |   | 4 |  |
|              |   |                |      | 5 6 7 8 9 10 11                        |   |   |  |
|              |   |                |      | 12    13    14    15    16    17    18 |   |   |  |
|              |   |                |      | 19 20 21 22 23 24 25                   |   |   |  |
|              |   | 26 27 28 29 30 |      |                                        |   |   |  |
|              |   |                |      |                                        |   |   |  |
|              |   |                | Dnes |                                        |   |   |  |

*Obrázok 13 Výber z kalendára*

<span id="page-14-2"></span>**Vyberať má zmysel iba dátumy zhodné s legislatívnymi termínmi predkladania výkazov.**

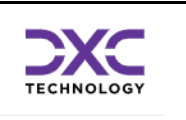

#### <span id="page-15-0"></span>3.2.1 Predvyplnené hodnoty vybratých parametrov

Hodnoty parametrov napríklad pre Kapitolu alebo Účtovnú jednotku môžu byť predvyplnené podľa pridelených oprávnení, aby sa používateľom uľahčilo zadávanie vstupných parametrov.

Pokiaľ má používateľ právo na zobrazenie údajov za Kapitolu, tak sa táto hodnota predvyplní:

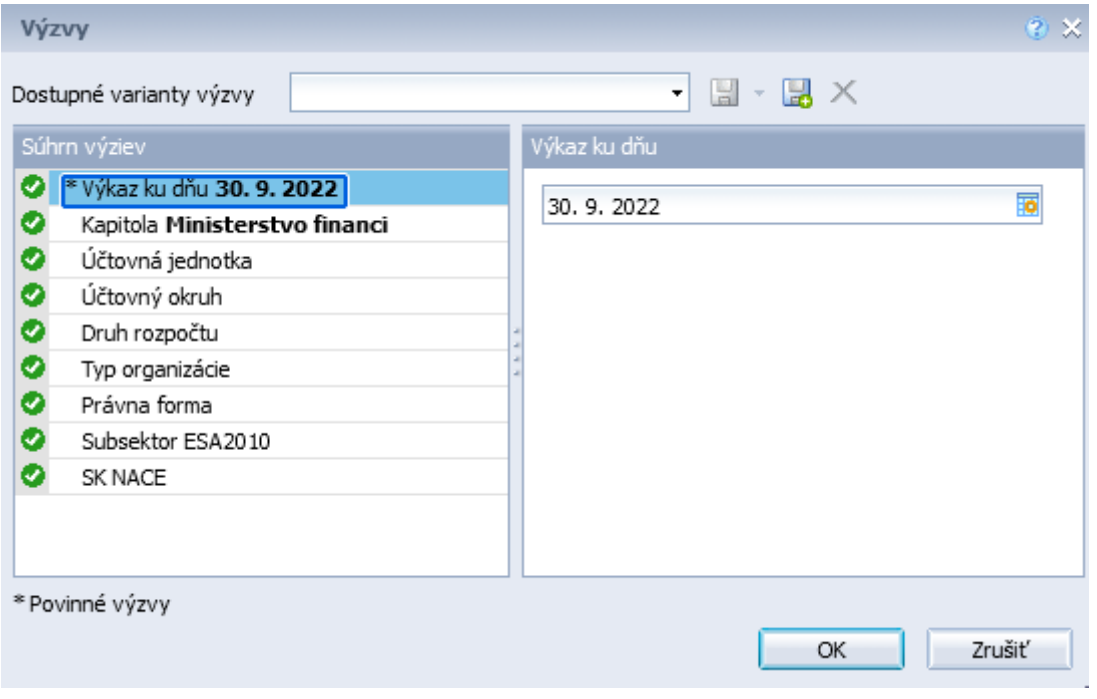

<span id="page-15-1"></span>*Obrázok 14 Predvyplnená Kapitola*

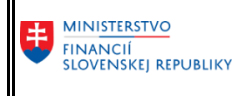

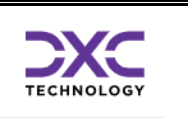

Pokiaľ má používateľ právo na zobrazenie údajov iba za Účtovnú jednotku, tak sa táto hodnota predvyplní:

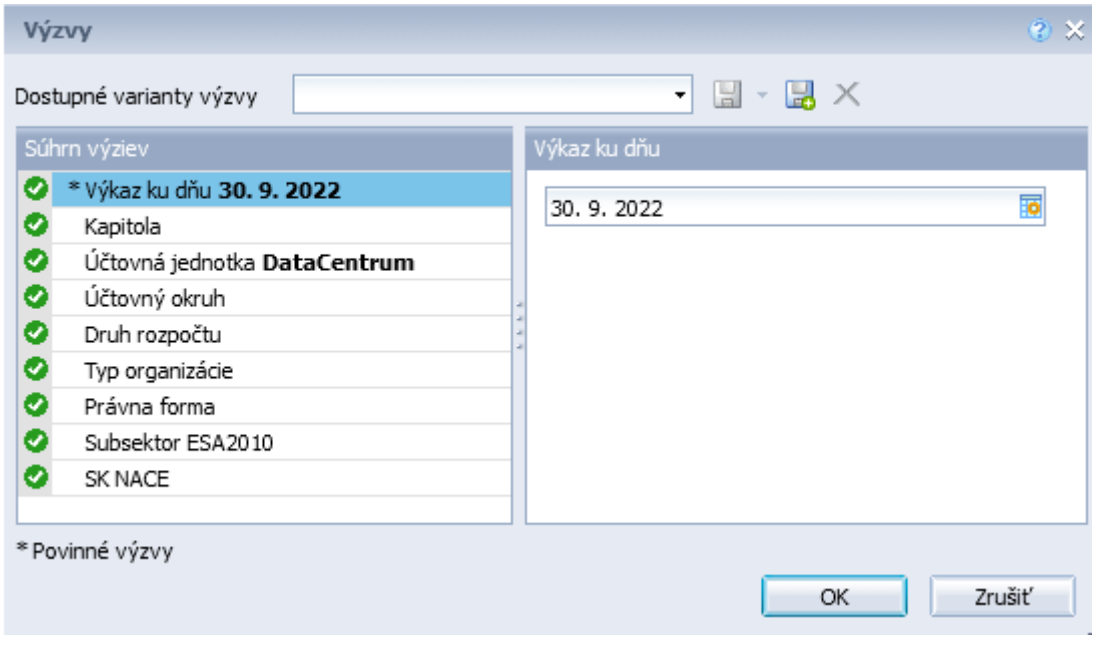

*Obrázok 15 Predvyplnená Účtovná jednotka*

### <span id="page-16-1"></span><span id="page-16-0"></span>3.2.2 Výber hodnôt ďalších parametrov

- 1. Nastaviť sa v ľavej časti na konkrétny parameter (označí sa modrou farbou), pre ktorý chceme vybrať hodnoty.
- 2. Stlačiť voľbu v strede okna. V spodnej časti sa zobrazia všetky hodnoty, z ktorých urobíme výber.
- 3. Výber hodnôt označiť môžeme aj viacej hodnôt súčasne pokiaľ sú hodnoty pri sebe tak pomocou klávesy Shift a pokiaľ nie sú pri sebe tak pomocou klávesy Ctrl. Označíme si (hodnota sa zvýrazní modrou farbou) nami požadované hodnoty filtra, ktoré musíme presunúť do pravej časti okna. Presunom sa potvrdí výber. Presun môžeme urobiť dvomi spôsobmi, buď dvojklikom na myši (takto

môžeme preniesť len jednu položku) alebo pomocou tlačítka v prípade jednoduchého aj viacnásobného výberu filtra.

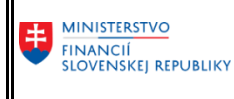

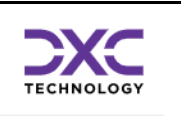

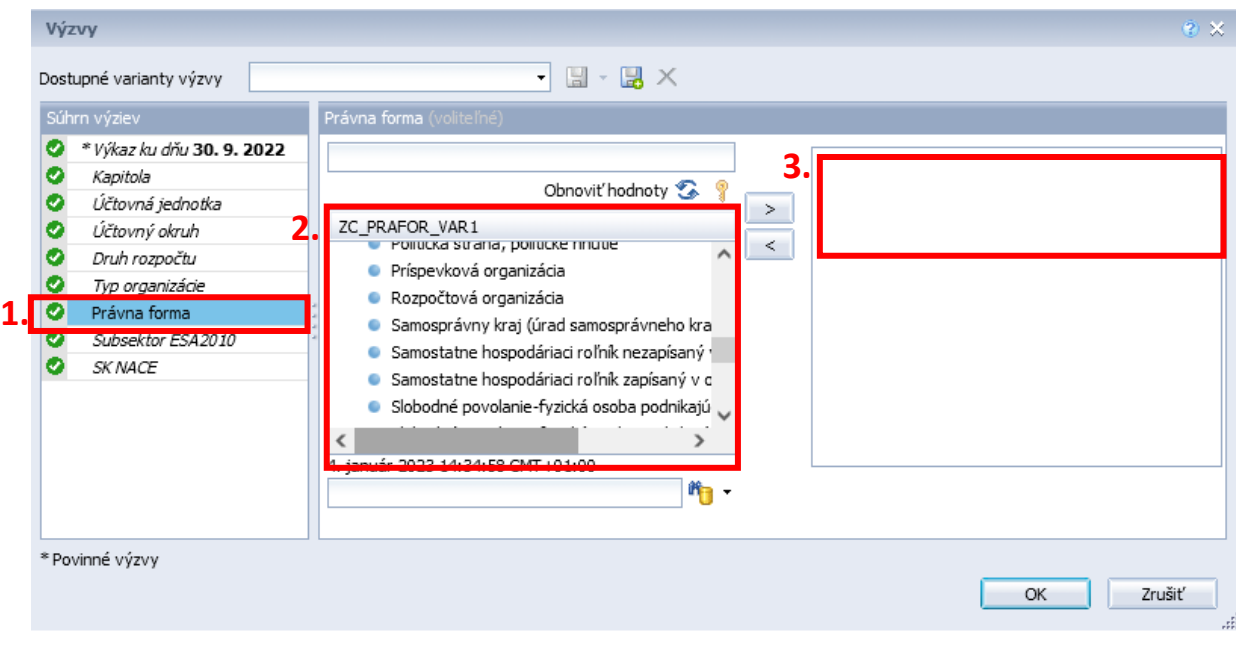

*Obrázok 16 Zoznam hodnôt filtra*

<span id="page-17-0"></span>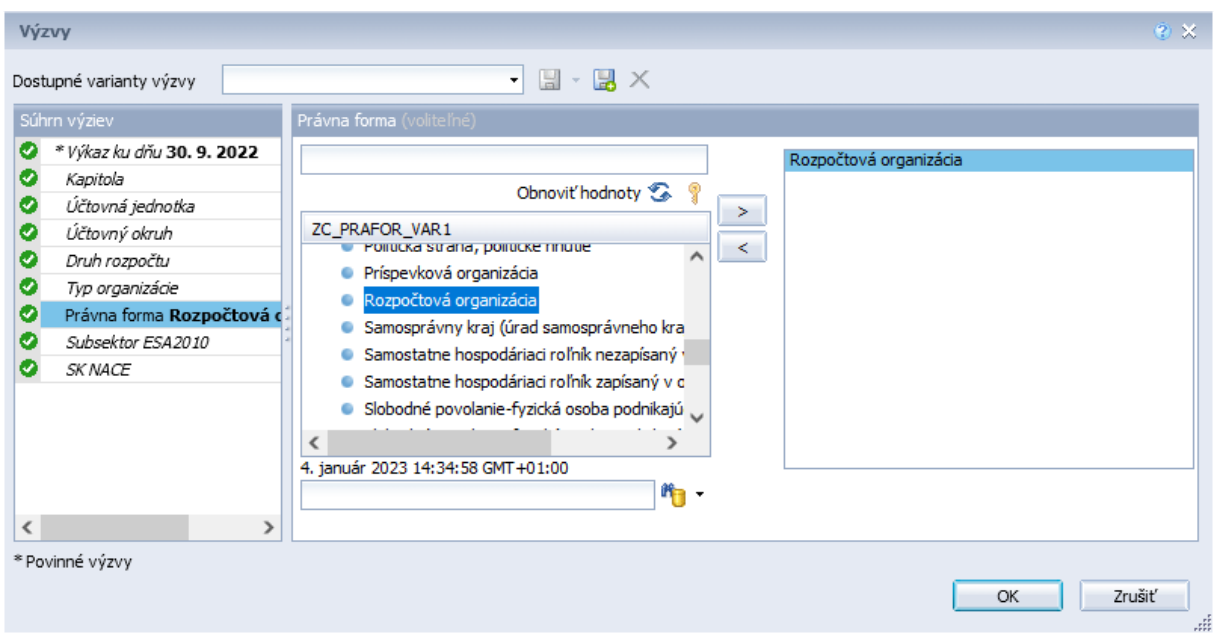

*Obrázok 17 Výber hodnoty filtra*

<span id="page-17-1"></span>Pri výbere parametrov si môžeme pomôcť znakom " \* " a tým znížiť počet vybraných subjektov. Uľahčíme a zrýchlime si tým výber nášho subjektu, bez nutnosti poznania jeho presného názvu. Stačí zadať časť názvu a vhodne doplniť znakom " \* ". Pri zadávaní názvu subjektu si treba uvedomiť, že systém rozlišuje diakritiku a veľké a malé písmená.

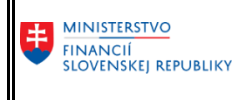

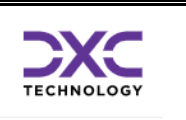

Pokiaľ chceme znova vidieť všetky dostupné hodnoty filtra bez obmedzení tak stlačíme tlačítko "*Obnoviť hodnoty"*.

Takisto môžeme zapnúť zobrazenie kľúčových hodnôt (resp. symbolov) ku textom pomocou ikonky kľúčika.

<span id="page-18-0"></span>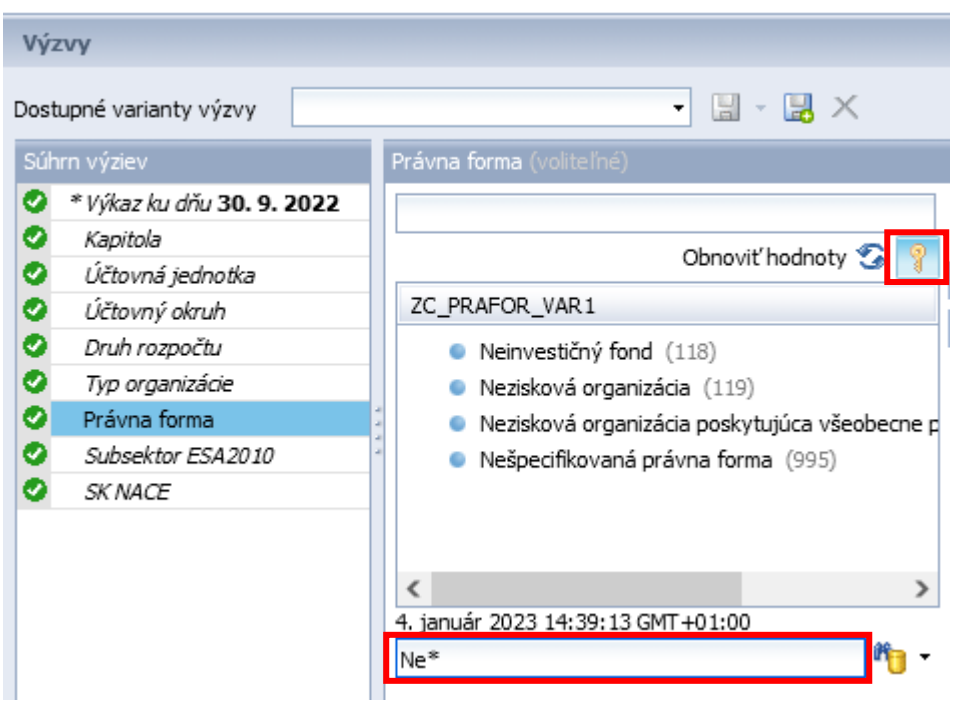

*Obrázok 18 Výber časti textu*

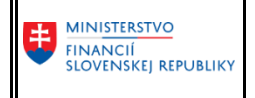

#### **Používateľská dokumentácia pre CKS Zber výkazov**

SAP Business Objects

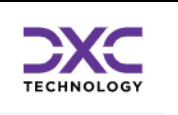

| <b>Výzvv</b> |                                   |   |                                            |  |
|--------------|-----------------------------------|---|--------------------------------------------|--|
|              | Dostupné varianty výzvy           |   | $H - H \times$<br>۰                        |  |
|              | Súhrn výziev                      |   | Právna forma (voliteľné)                   |  |
| Ø            | * Výkaz ku dňu <b>30. 9. 2022</b> |   |                                            |  |
| o            | Kapitola                          |   | Obnovit'hodnoty                            |  |
| Ø            | Účtovná jednotka                  |   |                                            |  |
| o            | Účtovný okruh                     |   | ZC_PRAFOR_VAR1                             |  |
| o            | Druh rozpočtu                     |   | Cirkevná organizácia (721)                 |  |
| o            | Typ organizácie                   |   | Iná organizácia verejnej správy (383)      |  |
| Ø            | Právna forma                      |   | Medzinárodné organizácie a združenia (921) |  |
| Ø            | Subsektor ESA2010                 |   | Nezisková organizácia (119)                |  |
| Ø            | SK NACE                           |   | Nezisková organizácia poskytujúca všeobecr |  |
|              |                                   |   | Príspevková organizácia (331)              |  |
|              |                                   |   | Rozpočtová organizácia (321)               |  |
|              |                                   | ∢ |                                            |  |
|              |                                   |   | 4. január 2023 14:41:17 GMT +01:00         |  |
|              |                                   |   | *organiz*                                  |  |

*Obrázok 19 Výber časti textu*

<span id="page-19-0"></span>V prípade výberu "Účtovnej jednotky" pomocou hodnoty IČO je nutné prepnúť si výber v spodnej časti okna cez šípku napravo od ikony Tu vyberieme položku *Hľadať v kľúči*.

Pokiaľ sa pri pokuse o zobrazenie hodnôt zobrazí hláška:

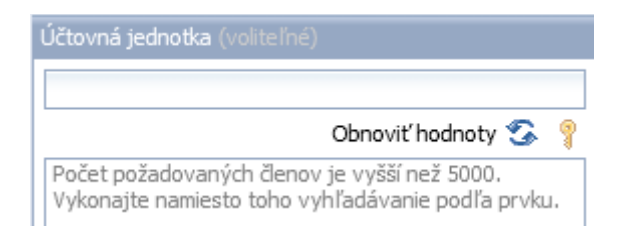

Je potrebné v spodnej časti obmedziť množstvo vyhľadávaných hodnôt napríklad zadaním časti IČO:

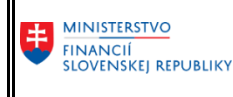

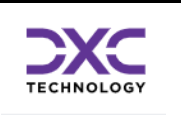

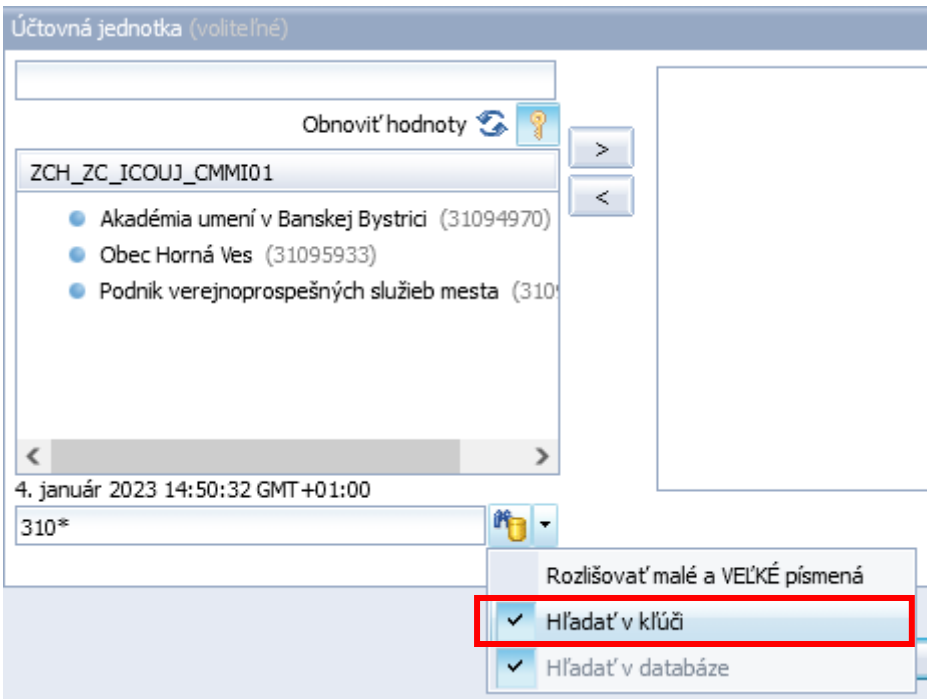

*Obrázok 20 Výber cez kľúčové hodnoty*

<span id="page-20-0"></span>Ďalšia práca pri výbere hodnôt filtra je rovnaká ako pri výbere cez text.

Ak používateľ pozná hodnotu parametra, napríklad IČO, môže ju zadať priamo v hornej časti:

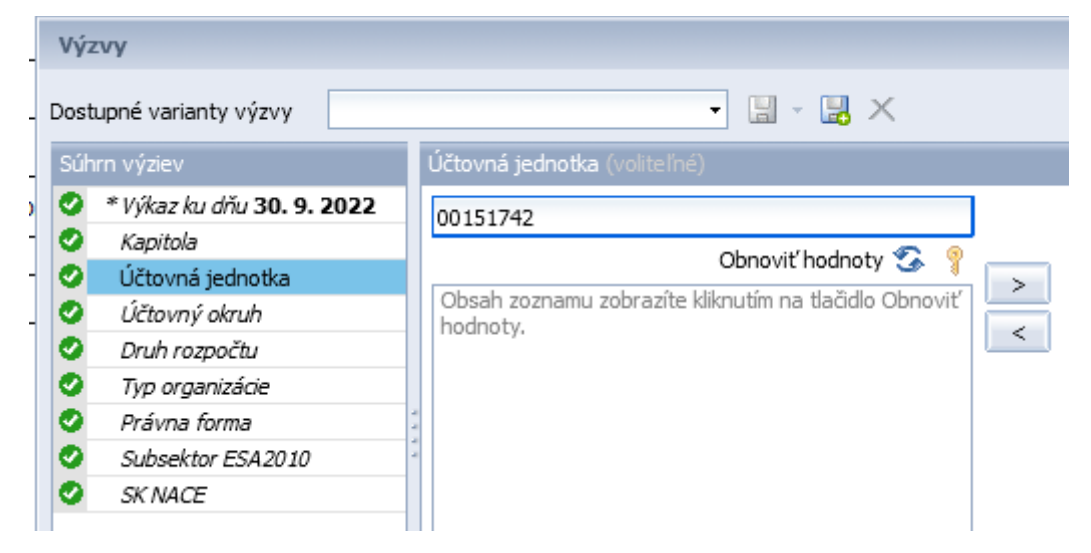

*Obrázok 21 Priame zadanie kľúča*

<span id="page-20-1"></span>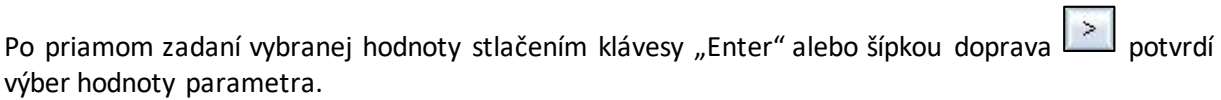

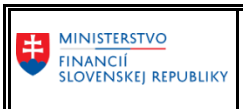

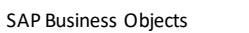

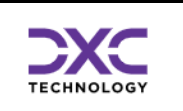

## <span id="page-21-0"></span>3.3 Spustenie výkazu a načítanie údajov

Po zadaní hodnôt všetkých požadovaných parametrov stlačíme "OK". Následne sa spustí načítanie výkazu a zobrazia sa hodnoty podľa výberových kritérií.

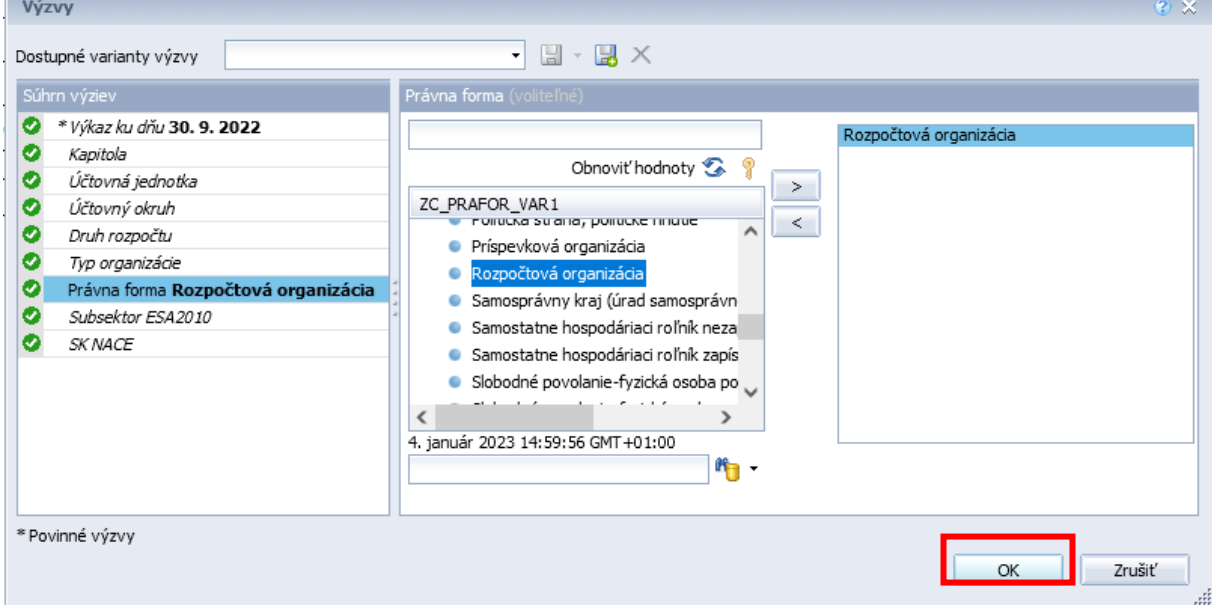

<span id="page-21-1"></span>*Obrázok 22 Potvrdenie výberov filtra*

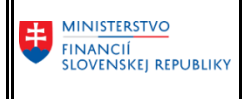

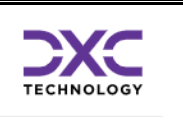

## <span id="page-22-0"></span>3.4 Rozloženie obrazovky výkazu

Obrazovka so zobrazeným výkazom a načítanými údajmi (ukážka je pre FIN 1-12) je zložená z niekoľkých panelov:

|                     |                                                                                                    |                      |       |                  |                    | Web Inteligence • 日路圖 • [音• Al ] 59 스 미 이 이 운 •   Kg Sledovat • 로 Detañzáda • 자 Panel s filtrami i Zimrazit • 明 Prehľad |                     |                     |                         |                        | Čítanie - Návrh - 2      |
|---------------------|----------------------------------------------------------------------------------------------------|----------------------|-------|------------------|--------------------|----------------------------------------------------------------------------------------------------|---------------------|---------------------|-------------------------|------------------------|--------------------------|
| Œ<br>먾<br>ER<br>(2) | Mapa Vynulovať<br>* Ovládacie prvky vstupu dokumentov (0)<br>Ð<br><b>MINISTERSTVO</b><br>主<br>Kapitola: Výkaz je zostavený za viaceré Kapitoly<br>Dátum výberu dát ku dňu:<br>30.9.2022<br><b>FINANCIÍ</b><br>* Ovládacie prvky vstupu zostáv (3)<br><b>SLOVENSKEI REPUBLIKY</b><br>EK<br>白え<br>Centrálny konsolidačný systém Účtovná jednotka: Výkaz je zostavený za viaceré ÚJ<br>Dátum generovania výkazu: 4.1.2023<br>Príjmy EK Hl. Kategória<br>1回 ☆<br>Príloha č. 2 k opatreniu č. MF/017353/2017-352<br>V Vybrať (všetky)<br>FIN 1-12 Finančný výkaz o príjmoch, výdavkoch a finančných operáciách<br>200 Nedaňové príjmy<br>Časť I. Prijmy a výdavky<br>OK<br>300 Granty a transfery |                      |       |                  |                    |                                                                                                    |                     |                     |                         |                        |                          |
|                     | S00 Prevody na samostatnom ú<br>1.1. Prijmy                                                                                                    |                      |       |                  |                    |                                                                                                    |                     |                     |                         |                        |                          |
|                     | $\rightarrow$<br>旬<br>Príjmy EK Kategória<br>☆                                                                                                    | Druh<br>rozp<br>očtu | Zdroj |                  | Položka Podpoložka | Ekonomická klasifikácia<br>Názov                                                                                        | Schválený rozpočet  | Rozpočet po zmenách | Očakávaná skutočnosť    | Skutočnosť k 30.9.2022 |                          |
|                     | $\wedge$<br>Vybrať (všetky)                                                                                                    | a                    | h     | c.               | d                  | A                                                                                                    | $\overline{1}$      | $\overline{2}$      | $\overline{\mathbf{3}}$ | $\overline{4}$         |                          |
|                     | 210 Príjmy z podnikania a z                                                                                                    | 211                  | 111   | 211              | 211003             | Dividendy                                                                                                    | 10 528 928,00       | 10 528 928,00       | 10 528 928,00           | 7 000 100,44           |                          |
|                     | 220 Administrativne poplatk                                                                                                    | 211                  | 111   | 211              | 211004             | Iné príjmy z podnikania                                                                                                 | 250 000,00          | 250 000,00          | 250 000,00              | 0.00                   |                          |
|                     | 230 Kapitálové príjmy<br>OK<br>240 Úroky z tuzemských úve                                                                                                    | 211                  | 111   | 212              | 212002             | Z prenajatých pozemkov                                                                                                  | 45 000:00           | 45 000.00           | 45 000.00               | 8 4 2 1 3 1            |                          |
|                     | 250 Úroky zo zahraničných i                                                                                                    | 211                  | 111   | 212              | 212003             | Z prenajatých budov, priestorov a objektov                                                                              | 135 138.00          | 216 063.99          | 241 100.81              | 251 588.42             |                          |
|                     | 290 Iné nedaňové príjmy<br>$\checkmark$                                                                                                    | 211                  | 111   | 212              | 212004             | Z prenajatých strojov, prístrojov, zariadení, techniky                                                                  | 6900.00             | 6975.95             | 6975.95                 | 21877.00               |                          |
|                     |                                                                                                    | 211                  | 111   | 221              | 221001             | Súdne poplatky                                                                                                    | 0.00                | 0.00                | 211.25                  | 211.25                 |                          |
|                     | Príjmy EK Položka<br>íΞ.<br>$\hat{z}$                                                                                                    | 211                  | 111   | 222              | 222001             | Za porušenie finančnej disciplíny                                                                                       | 0.00                | 80 268.56           | 80 299.64               | 81 409.40              |                          |
|                     | $\hat{\phantom{a}}$<br>Vybrať (všetky)                                                                                                    | 211                  | 111   | 222              | 222003             | Za porušenie predpisov                                                                                                  | 4595680.00          | 2 206 393.86        | 2 207 853.86            | 2 158 475.82           |                          |
|                     | 211 Primy z podnikanja                                                                                                    | 211                  | 111   | 223              | 223001             | Za predaj výrobkov, tovarov a služieb                                                                                   | 422 900.00          | 433 560.22          | 433 560.22              | 238 148.17             |                          |
|                     | 212 Primy z vlastníctva                                                                                                    | 211                  | 111   | 223              | 223003             | Za stravné                                                                                                    | 0.00                | 33 412.97           | 33 412.97               | 51913.79               |                          |
|                     | 221 Administrativne poplatk<br>OK<br>222 Pokuty, penále a iné sar                                                                                                    | 211                  | 111   | 223              | 223004             | Za prebvtočný hnuteľný majetok                                                                                          | 1930 648.00         | 1930 826.35         | 1930 826.35             | 129 385.56             |                          |
|                     | 223 Poplatky a platby z nep                                                                                                    | 211                  | 111   | 231              | 231000             | Príjem z predaja kapitálových aktív                                                                                     | 1990 627.00         | 1991102.00          | 2027702.00              | 53 775,00              |                          |
|                     | $\vee$ 231 Prijem z predaja kapitál $\vee$                                                                                                    | 211                  | 111   | 233              | 233001             | Z predaja pozemkov                                                                                                    | 50 000,00           | 50 000,00           | 50 000,00               | 186,00                 |                          |
|                     |                                                                                                    | 211                  | 111   | 242              | 242000             | Z vkladov                                                                                                    | 0.00                | 0,00                | 0.00                    | 68 673,60              |                          |
|                     | Príjmy EK Podpoložka<br>甸<br>$\hat{z}$                                                                                                    | 211                  | 111   | 243              | 243000             | Z účtov finančného hospodárenia                                                                                         | 3 228 000.00        | 3 228 000.00        | 3 228 000.00            | 1502 274.47            |                          |
|                     | Vybrať (všetky)<br>$\wedge$                                                                                                    | 211                  | 111   | 246              | 246000             | Ostatné platby                                                                                                    | 0.00                | 0,00                | 0.00                    | 51 839 122,68          | A                        |
|                     | 211003 Dividendy                                                                                                    |                      |       |                  |                    |                                                                                                    |                     |                     |                         |                        |                          |
|                     | 211004 Iné príjmy z podnika                                                                                                    |                      |       |                  |                    |                                                                                                    |                     |                     |                         |                        | $\overline{\phantom{a}}$ |
|                     | 212002 Z prenajatých pozer<br>212003 Z prenajatých budo                                                                                                    | <b>Prijmy</b>        |       | Prijmy rekap. EK |                    | a Výdavky<br>Výdavky rekap. EK<br>Prijmy rekap.                                                                         | Fili Výdavky rekap. | a Príjmové FO       | Fili PFO rekap. EK      | <b>■</b> PFO rekap.    | <b>D</b> Výdavkové       |
|                     |                                                                                                    |                      |       |                  |                    |                                                                                                    |                     |                     |                         |                        |                          |
|                     | Primy -                                                                                                    |                      |       |                  |                    |                                                                                                    |                     |                     |                         |                        |                          |

*Obrázok 23 Náhľad výkazu*

<span id="page-22-1"></span>Význam jednotlivých panelov je nasledovný:

- A: Nástrojová lišta pozostáva z jednotlivých funkčných tlačidiel pre načítanie údajov, export údajov a ďalšie, ktoré sú zoskupené podľa ich funkcií pre jednoduchšiu orientáciu.
- B: Ľavý panel obsah sa mení podľa výberu používateľa, pomocou ikoniek úplne vľavo, napríklad Vstupné výzvy, Záložky a pod.
- C: Telo dokumentu so zobrazením štruktúry výkazu a načítanými údajmi

Posun medzi jednotlivými stranami výkazusa robí pomocou šípok, ktoré sa nachádzajú na spodnej časti obrazovky zobrazeného výkazu a to len v prípade, ak sa zobrazí v spodnej pravej časti výkazu *1 z 1+ :*

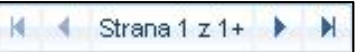

To znamená, že výkaz obsahuje viacero strán. Po presunutí na ďalšiu stranu sa automaticky zmení *1+*  na číslo určujúce celkový počet strán daného výkazu.

V spodnej časti výkazu vedľa ikony listovania medzi jednotlivými stranami výkazu sa nachádza pole, ktoré má rovnakú funkciu ako lupa.

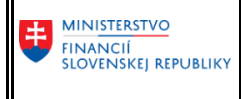

**Používateľská dokumentácia pre CKS Zber výkazov**

SAP Business Objects

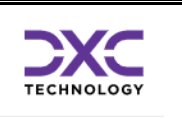

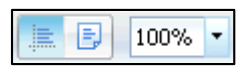

Prvá ikonka zapína "Rýchle zobrazenie", druhá "Zobrazenie strany" – zobrazí výkaz podľa nastavenej veľkosti strany, napr. A4 a tretia umožňuje zväčšenie, zmenšenie zobrazenia výkazu, alebo nastavenia zobrazenia na celú stranu či šírku strany.

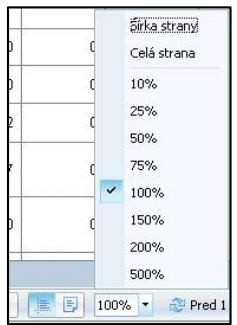

Vieme si urobiť aj vlastnú veľkosť zobrazenia. Stačí sa nastaviť do okna s percentuálnym zobrazením

82% veľkosti, vymazať pôvodné nastavenie a zadať vlastnú hodnotu .

## <span id="page-23-0"></span>3.5 Možnosti práce s výkazmi

Možnosti práce s výkazom závisia od funkčností, ktoré boli použité pri tvorbe výkazu (administrátorom systému resp. MF SR) a tiež od používateľských oprávnení. Tvorcom legislatívne predpísaných výkazov je Ministerstvo financií SR. Nižšie uvedený popis sa zameriava na štandardnú prácu používateľa s výkazmi, ktorými sú najmä vyvolanie resp. zobrazenie výkazu, jeho tlač alebo export do vlastného počítača. Možnosti tlače závisia aj od nastavenia lokálnej tlačiarne konkrétneho používateľa.

Možnosti, ktoré bežný používateľ nebude spúšťať sú v tejto príručke zvýraznené červeným písmom.

#### <span id="page-23-1"></span>3.5.1 Nástrojová lišta

Pozostáva z jednotlivých funkčných tlačidiel pre úpravy výkazu a záložiek, ktoré sú zoskupené podľa ich funkcií pre jednoduchšiu orientáciu v nich.

\nWeb Intelligence\n
$$
\mathbf{v} \cdot \mathbf{r} = \mathbf{r} \cdot \mathbf{r}
$$
\n
$$
\mathbf{r} \cdot \mathbf{r} = \mathbf{r}
$$
\n
$$
\mathbf{r} \cdot \mathbf{r} = \mathbf{r}
$$
\n
$$
\mathbf{r} \cdot \mathbf{r} = \mathbf{r}
$$
\n
$$
\mathbf{r} \cdot \mathbf{r} = \mathbf{r}
$$
\n
$$
\mathbf{r} \cdot \mathbf{r} = \mathbf{r}
$$
\n
$$
\mathbf{r} \cdot \mathbf{r} = \mathbf{r}
$$
\n
$$
\mathbf{r} \cdot \mathbf{r} = \mathbf{r}
$$
\n
$$
\mathbf{r} \cdot \mathbf{r} = \mathbf{r}
$$
\n
$$
\mathbf{r} \cdot \mathbf{r} = \mathbf{r}
$$
\n
$$
\mathbf{r} \cdot \mathbf{r} = \mathbf{r}
$$
\n
$$
\mathbf{r} \cdot \mathbf{r} = \mathbf{r}
$$
\n
$$
\mathbf{r} \cdot \mathbf{r} = \mathbf{r}
$$
\n
$$
\mathbf{r} \cdot \mathbf{r} = \mathbf{r}
$$
\n
$$
\mathbf{r} \cdot \mathbf{r} = \mathbf{r}
$$
\n
$$
\mathbf{r} \cdot \mathbf{r} = \mathbf{r}
$$
\n
$$
\mathbf{r} \cdot \mathbf{r} = \mathbf{r}
$$
\n
$$
\mathbf{r} \cdot \mathbf{r} = \mathbf{r}
$$
\n
$$
\mathbf{r} \cdot \mathbf{r} = \mathbf{r}
$$
\n
$$
\mathbf{r} \cdot \mathbf{r} = \mathbf{r}
$$
\n
$$
\mathbf{r} \cdot \mathbf{r} = \mathbf{r}
$$
\n
$$
\mathbf{r} \cdot \mathbf{r} = \mathbf{r}
$$
\n
$$
\mathbf{r} \cdot \mathbf{r} = \mathbf{r}
$$
\n
$$
\mathbf{r} \cdot \mathbf{r} = \mathbf{r}
$$
\n
$$
\mathbf{r} \cdot \mathbf{r} = \mathbf{r}
$$
\n
$$
\mathbf{r} \cdot \mathbf{r} = \mathbf{r
$$

*3.5.1.1 Ľavá časť nástrojovej lišty*

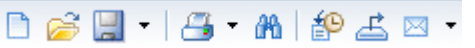

V tejto časti sa nachádzajú ikony na:

- vytvorenie nového výkazu **túto možnosť nepoužívať**,
- otvorenie výkazu **túto možnosť nepoužívať,**
- uloženie výkazu **túto možnosť nepoužívať**,
- <sup>4</sup>tlač výkazu,
- hľadanie textu v bunkách na aktuálnej záložke,

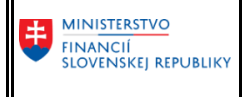

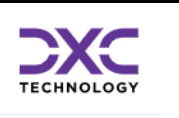

- **19** história dátumov, spustenia plánovanej inštancie daného dokumentu **nepoužívať**,
- $\mathbf{\triangle}$  export,
- odoslanie do internej pošty BObj **túto možnosť nepoužívať**.

### 3.5.1.1.1 Tlač výkazu

Po kliknutí na ikonku sa v spodnej časti internetového prehliadača zobrazí okno:

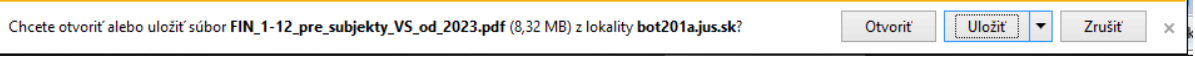

*Obrázok 24 Uloženie výkazu pre tlač*

<span id="page-24-0"></span>Treba kliknúť na šípku vedľa ikonky "*Uložiť"*, vybrať možnosť "*Uložiť ako*":

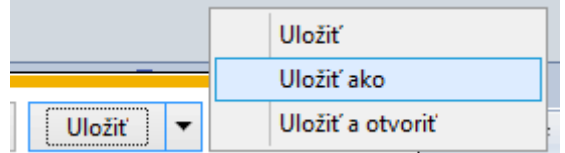

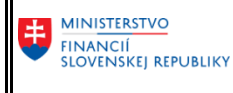

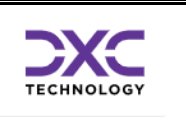

V nasledujúcom okne je potrebné vybrať lokálny disk používateľa v jeho PC (nie predvolenú možnosť zo servera v Citrixe) a nájsť si požadovaný adresár na uloženie:

| 國                                                     | Uložiť ako                                         |                  |                                  |         | x |  |  |  |
|-------------------------------------------------------|----------------------------------------------------|------------------|----------------------------------|---------|---|--|--|--|
| $\leftarrow$                                          | SBKTITRM328 to038527 ▶ Local Disk (C: on POSPISIL) | Ċ<br>v.          | Prehľadávať: Local Disk (C: on P |         |   |  |  |  |
| 脂 ▼<br>Usporiadať v<br>Nový priečinok                 |                                                    |                  |                                  |         |   |  |  |  |
| 4 X Obľúbené položky                                  | ×<br>Názov                                         | Dátum úpravy     | Typ                              | Veľkosť |   |  |  |  |
| Desktop                                               | Apps                                               | 20.7.2018 1:52   | Priečinok súborov                |         |   |  |  |  |
| Downloads                                             | Dell                                               | 20.6.2019 12:16  | Priečinok súborov                |         |   |  |  |  |
|                                                       | <b>Drivers</b>                                     | 20.7.2018 1:56   | Priečinok súborov                |         |   |  |  |  |
| 4   SBKTITRM328 to038527                              | Install                                            | 4.7.2019 10:14   | Priečinok súborov                |         |   |  |  |  |
| $\triangleright$ $\blacksquare$<br>Documents          | Intel                                              | 30.1.2023 9:47   | Priečinok súborov                |         |   |  |  |  |
| Floppy Disk (D: on POS                                | PerfLogs                                           | 7.12.2019 10:14  | Priečinok súborov                |         |   |  |  |  |
| Local Disk (C: on POSP                                | Používatelia                                       | 10.6.2020 9:31   | Priečinok súborov                |         |   |  |  |  |
| Local Disk (G: on POSP                                | <b>Program Files</b>                               | 4.5.2022 12:10   | Priečinok súborov                |         |   |  |  |  |
| $\triangleright \bigtriangleright$ DS (\\Client) (U:) | Program Files (x86)                                | 15.11.2022 17:09 | Priečinok súborov                |         |   |  |  |  |
| $\triangleright \square$ CS (\\Client) (V:)           | temp                                               | 23.11.2022 12:30 | Priečinok súborov                |         |   |  |  |  |
| $\triangleright \bigtriangleright$ CS (\\Client) (W:) | Tomi                                               | 17.1.2022 21:23  | Priečinok súborov                |         |   |  |  |  |
|                                                       | totalcmd                                           | 10.9.2018 17:30  | Priečinok súborov                |         |   |  |  |  |
|                                                       | <b>Windows</b>                                     | 23.1.2023 10:44  | Priečinok súborov                |         |   |  |  |  |
|                                                       | FIN_1-12_pre_subjekty_VS_od_2023.pdf               |                  |                                  |         |   |  |  |  |
| Názov súboru:                                         |                                                    |                  |                                  |         |   |  |  |  |
| Uložiť vo formáte:                                    | Chrome HTML Document (*.pdf)                       |                  |                                  |         |   |  |  |  |
| Skryť priečinky<br>$\Leftrightarrow$                  |                                                    |                  | Uložiť                           | Zrušiť  |   |  |  |  |

*Obrázok 25 Zobrazenie priečinkov na uloženie výkazu*

<span id="page-25-0"></span>Potom si už používateľ vo svojom počítači nájde adresár s uloženým výkazom vo formáte PDF, otvorí si ho a môže si ho vytlačiť na svojej lokálnej tlačiarni.

Pokiaľ by používateľ klikol na možnosť "*Otvoriť",* tak sa výkaz otvorí vo formáte PDF v novom okne prehliadača, ktorý má používateľ prednastavený vo svojom Citrix profile. Tu však nemusí mať k dispozícii svoju lokálnu tlačiareň, preto je odporúčaná vyššie popísaná možnosť cez "Uložiť ako". Ďalšie detaily ohľadom pripojenia lokálnej tlačiarne sa odporúča hľadať na stránke podpory DataCentra, uvedenej v časti [Kontakty na podporu DC.](#page-38-0)

#### 3.5.1.1.2 Hľadanie textu

Po kliknutí na ikonku **do sa v spodnej časti okna zobrazí možnosť hľadania textu na aktuálnej strane** výkazu:

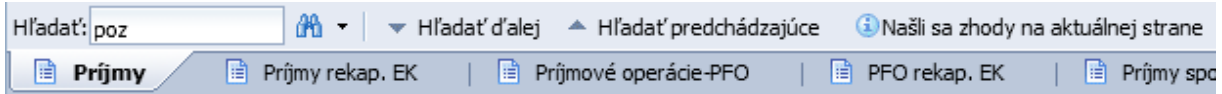

Hľadanie sa dá nastaviť podľa toho, či sa majú rozlišovať malé a veľké písmená:

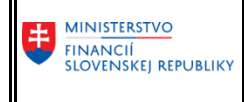

**Používateľská dokumentácia pre CKS Zber výkazov**

SAP Business Objects

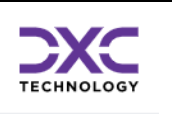

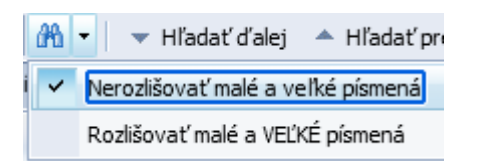

Ak sa text nájde, tak sa označí:

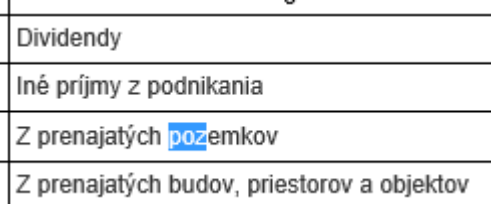

Pokiaľ sa našiel hľadaný text, zobrazí sa o tom informácia "Našli sa zhody na aktuálnej strane". Potom je možné použiť ikony "Hľadať ďalej" – hľadá nasledujúci výskyt hľadaného textu a "Hľadať predchádzajúce" – hľadá predošlý výskyt hľadaného textu.

Hľadanie sa vypne znovu kliknutím na ikonku **. H** 

#### 3.5.1.1.3 Export výkazu

Výkaz je možné uložiť v legislatívnej podobe s hlavičkou systému CKS Ministerstva financií SR, sinformáciou ku akému dátumu sú zobrazené údaje výkazu atď. Takýto výkaz vo formáte PDF je možné použiť napríklad na prezentáciu údajov vo formálnej štruktúre na rôzne interné účely alebo na ďalšie spracovanie. Prednastavený formát PDF je však možné zmeniť na export výkazu napr. vo formáte MS Excel.

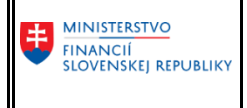

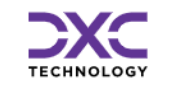

Po kliknutí na ikonku sa zobrazí okno s možnosťami:

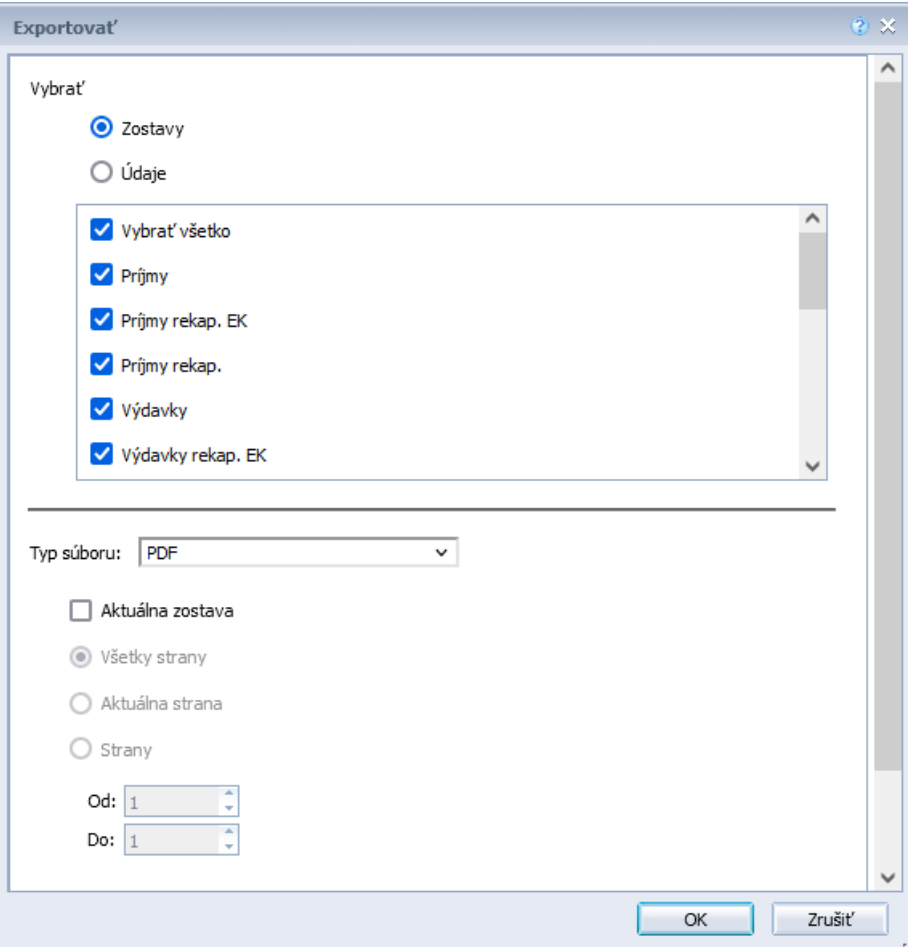

*Obrázok 26 Možnosti exportu zostáv*

<span id="page-27-0"></span>Dajú sa exportovať "Zostavy" (záložky) výkazu alebo "Údaje".

Pri exporte "Zostáv" sa dajú vybrať záložky, ktoré sa majú exportovať – predvolené sú všetky.

V nižšej časti sa vyberá formát, do ktorého sa bude exportovať.

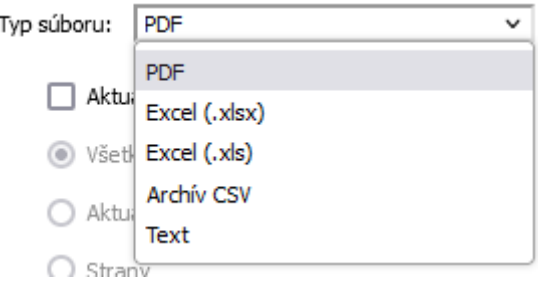

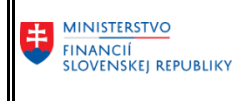

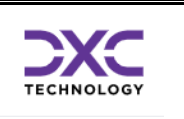

#### 3.5.1.1.3.1 Export "Zostáv" do PDF

Predovšetkým vhodné na prezentáciu údajov vo formálnej štruktúre so zabezpečením nemennosti údajov.

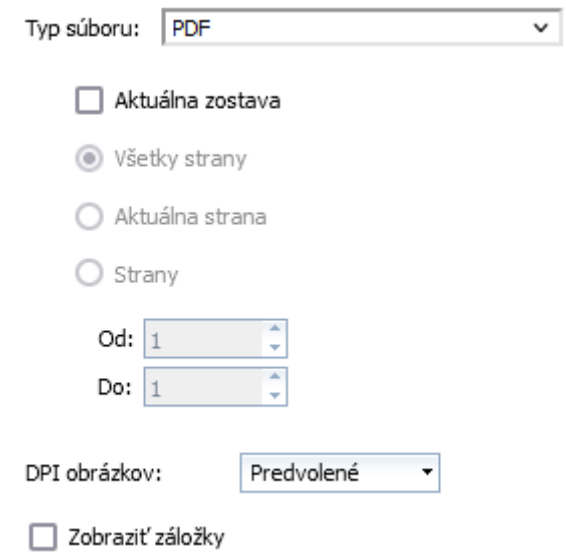

Ak je zvolený export len Aktuálnej zostavy (záložky), tak je možné vybrať aj strany, ktoré sa majú exportovať.

#### 3.5.1.1.3.2 Export "Zostáv" do Excelu

Tabuľka znakov:

Zadať novú tabuľku znakov

Nastaviť ako predvolené hodnoty

 $3.5.1.1.3.3$ 

Vhodné predovšetkým na ďalšie spracovanie údajov vo formáte MS Excel.

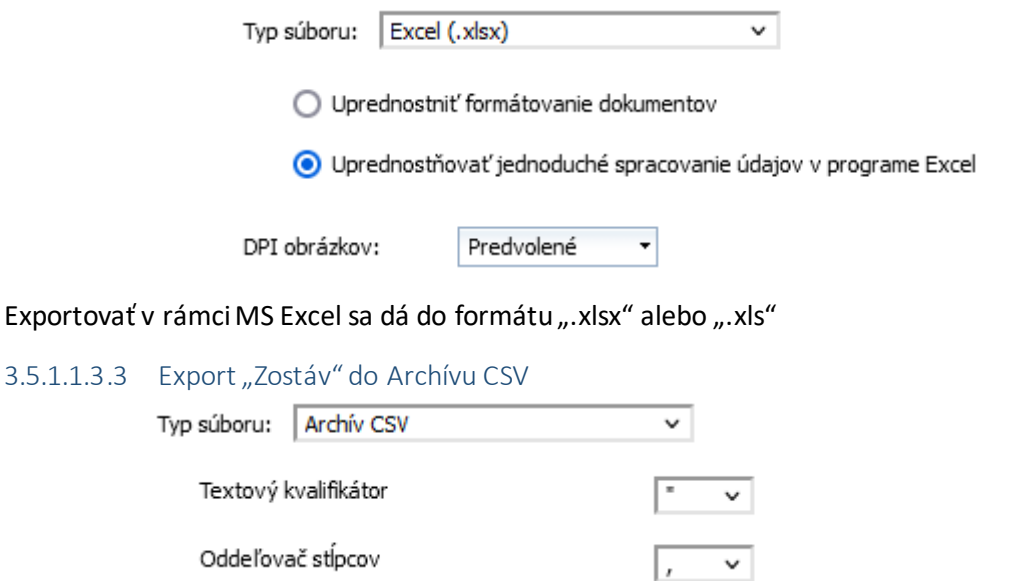

UTF-8

 $\checkmark$ 

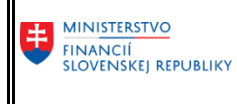

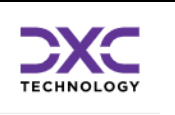

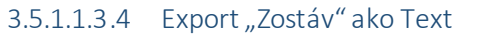

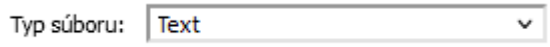

Rozdiel medzi súborom CSV a TXT je v štruktúre súboru.

CSV je jednoduchý formát súboru určený pre výmenu tabuľkových dát. Súbor vo formáte CSV pozostáva z riadkov, v ktorých sú jednotlivé položky oddelené určitým znakom (najčastejšie čiarkou). Hodnoty položiek môžu byť uzatvorené do úvodzoviek, čo umožní aby text obsahoval čiarku.

Textový súbor TXT, je konkrétn[y súbor,](https://cs.wikipedia.org/wiki/Soubor) ktorý obsahuje len textové dáta. Textový formát je tak[ý formát](https://cs.wikipedia.org/wiki/Form%C3%A1t_souboru)  [súboro](https://cs.wikipedia.org/wiki/Form%C3%A1t_souboru)v, v ktorom sa používajú iba textové dáta. Textová dáta sú [dáta](https://cs.wikipedia.org/wiki/Data) zložené výhradne z tlačiteľných znakov.

#### $3.5.1.1.3.5$  Export "Údajov"

Pri exporte "Údajov" sa dajú exportovať surové dáta z dátových zdrojov (Query), ktoré výkaz používa. Tieto dáta majú zvyčajne inú štruktúru, ako dáta, ktoré vidí používateľ vo výkaze, preto sa táto možnosť exportu nezvykne používať.

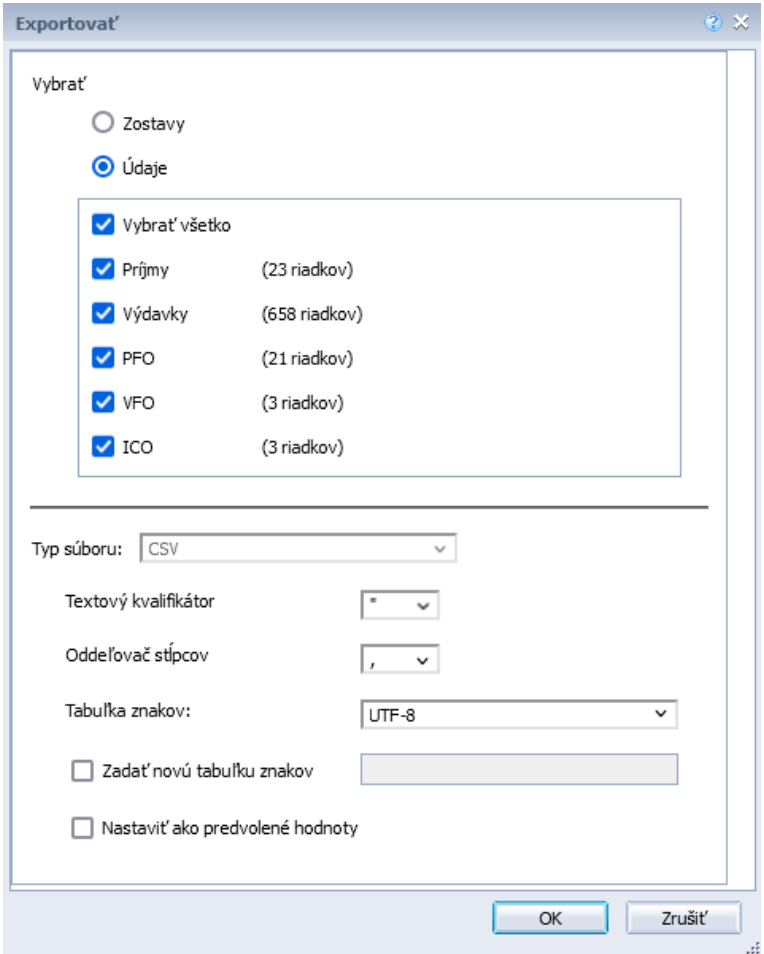

*Obrázok 27 Export údajov*

<span id="page-29-0"></span>Údaje sa uložia len ako CSV súbor bez možnosti voľby iného formátu súboru.

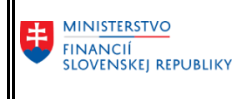

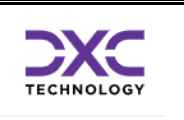

Po vybratí požadovaného formátu a obsahu exportu a po kliknutí na "OK" sa v spodnej časti internetového prehliadača zobrazí okno:

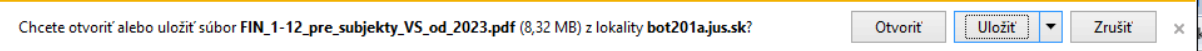

*Obrázok 28 Uloženie výkazu*

<span id="page-30-0"></span>Treba kliknúť na šípku vedľa ikonky "*Uložiť"*, vybrať možnosť "*Uložiť ako*":

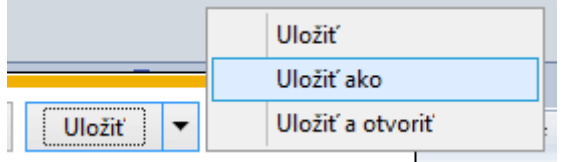

V nasledujúcom okne je potrebné vybrať lokálny disk používateľa v jeho PC (nie predvolenú možnosť zo servera v Citrixe) a nájsť si požadovaný adresár na uloženie:

| 쪦                                                     | Uložiť ako                                         |                  |                                  |         | x. |  |  |  |  |
|-------------------------------------------------------|----------------------------------------------------|------------------|----------------------------------|---------|----|--|--|--|--|
| $\left( \leftarrow \right)$                           | SBKTITRM328 to038527 ▶ Local Disk (C: on POSPISIL) | Ċ<br>v.          | Prehľadávať: Local Disk (C: on P |         |    |  |  |  |  |
| 胆 ▼<br>Usporiadať v<br>Nový priečinok                 |                                                    |                  |                                  |         |    |  |  |  |  |
| 4 X Obľúbené položky                                  | ≖<br>Názov                                         | Dátum úpravy     | Typ                              | Veľkosť |    |  |  |  |  |
| Desktop                                               | Apps                                               | 20.7.2018 1:52   | Priečinok súborov                |         |    |  |  |  |  |
| Downloads                                             | Dell                                               | 20.6.2019 12:16  | Priečinok súborov                |         |    |  |  |  |  |
|                                                       | <b>Drivers</b>                                     | 20.7.2018 1:56   | Priečinok súborov                |         |    |  |  |  |  |
| SBKTITRM328 to038527<br>$\mathbf{A}$ the $\mathbf{B}$ | Install                                            | 4.7.2019 10:14   | Priečinok súborov                |         |    |  |  |  |  |
| Documents<br>ÞΙ                                       | Intel                                              | 30.1.2023 9:47   | Priečinok súborov                |         |    |  |  |  |  |
| Floppy Disk (D: on POS                                | PerfLogs                                           | 7.12.2019 10:14  | Priečinok súborov                |         |    |  |  |  |  |
| Local Disk (C: on POSP                                | Používatelia                                       | 10.6.2020 9:31   | Priečinok súborov                |         |    |  |  |  |  |
| Local Disk (G: on POSP                                | <b>Program Files</b>                               | 4.5.2022 12:10   | Priečinok súborov                |         |    |  |  |  |  |
| $\triangleright \bigtriangleright$ DS (\\Client) (U:) | Program Files (x86)                                | 15.11.2022 17:09 | Priečinok súborov                |         |    |  |  |  |  |
| $\triangleright \square$ CS (\\Client) (V:)           | temp                                               | 23.11.2022 12:30 | Priečinok súborov                |         |    |  |  |  |  |
| $\triangleright \bigtriangleright$ CS (\\Client) (W:) | Tomi                                               | 17.1.2022 21:23  | Priečinok súborov                |         |    |  |  |  |  |
|                                                       | totalcmd                                           | 10.9.2018 17:30  | Priečinok súborov                |         |    |  |  |  |  |
|                                                       | <b>Windows</b>                                     | 23.1.2023 10:44  | Priečinok súborov                |         |    |  |  |  |  |
|                                                       |                                                    |                  |                                  |         |    |  |  |  |  |
| Názov súboru:                                         | FIN_1-12_pre_subjekty_VS_od_2023.pdf               |                  |                                  |         |    |  |  |  |  |
| Uložiť vo formáte:                                    | Chrome HTML Document (*.pdf)                       |                  |                                  |         | v  |  |  |  |  |
| Skryť priečinky<br>e                                  |                                                    |                  | Uložiť                           | Zrušiť  |    |  |  |  |  |

*Obrázok 29 Zobrazenie priečinkov na uloženie výkazu*

#### <span id="page-30-1"></span>*3.5.1.2 Stredná časť nástrojovej lišty*

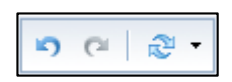

V tejto časti sa dajú vrátiť vykonané operácie o krok späť, alebo zopakovať posledný krok.

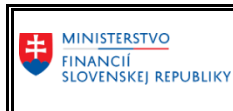

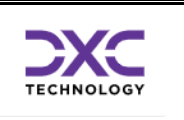

Pomocou ikony sa dá vyvolať znovu okno so "Vstupnými výzvami" a tým načítať výkaz s inými údajmi.

## <span id="page-31-0"></span>3.5.2 Bočný panel

V ľavej časti obrazovky je panel obsahujúci 5 funkčných častí.

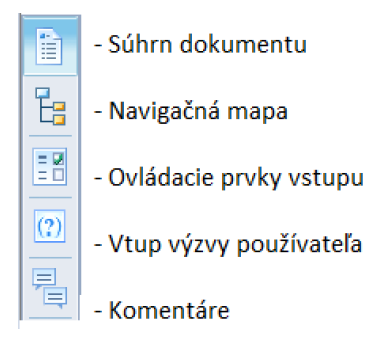

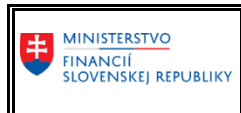

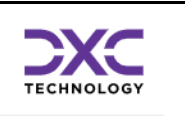

#### *3.5.2.1 Súhrn dokumentu*

Zobrazuje súhrnné informácie o danom reporte, ako: autor reportu, čas vytvorenia, dĺžka otvorenia reportu, parametre a iné. Táto funkcia má pre bežného používateľa len informačný charakter.

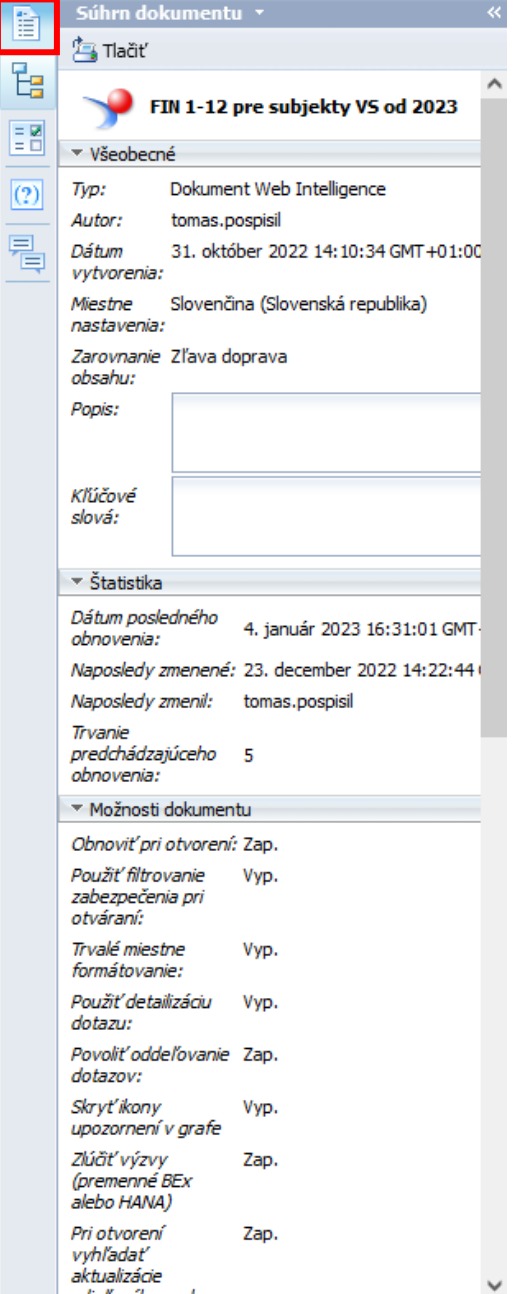

<span id="page-32-0"></span>*Obrázok 30 Zobrazenie súhrnu dokumentu (výkazu)*

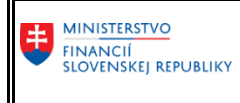

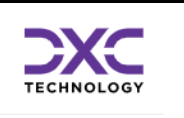

#### *3.5.2.2 Navigačná mapa*

Obsahuje zoznam zostáv (záložiek) výkazu. Po kliknutí na ľubovoľnú zostavu sa tento výber prejaví aj v zobrazovacej časti.

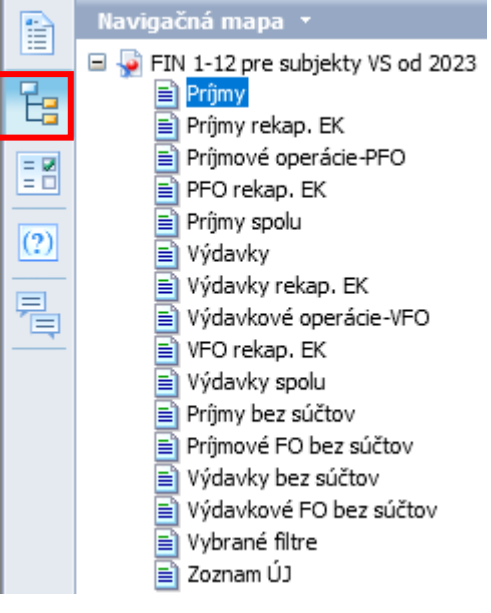

*Obrázok 31 Záložky výkazu*

<span id="page-33-0"></span>Záložky sú zobrazené aj v spodnej časti výkazu a po kliknutí na názov záložky sa údaje zobrazia v hlavnej zobrazovacej časti. Zobrazenie na spodnej časti výkazu pripomína hárky programu MS Office Excel. $\mathbb{R}^2$ 

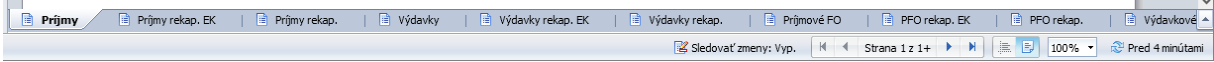

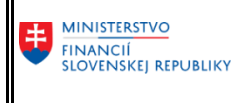

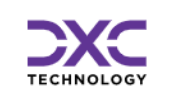

#### *3.5.2.3 Ovládacie prvky vstupu*

V tejto časti na nachádzajú voliteľné filtre aké sa nachádzajú vo výkaze (to závisí od systémového vytvorenia výkazu administrátorom). Po výbere sa zobrazia dáta v hlavnej zobrazovacej časti výkazu len podľa vybraných kritérií a tým umožňujú používateľovi zobraziť si len menšiu podmnožinu údajov výkazu podľa požiadaviek používateľa.

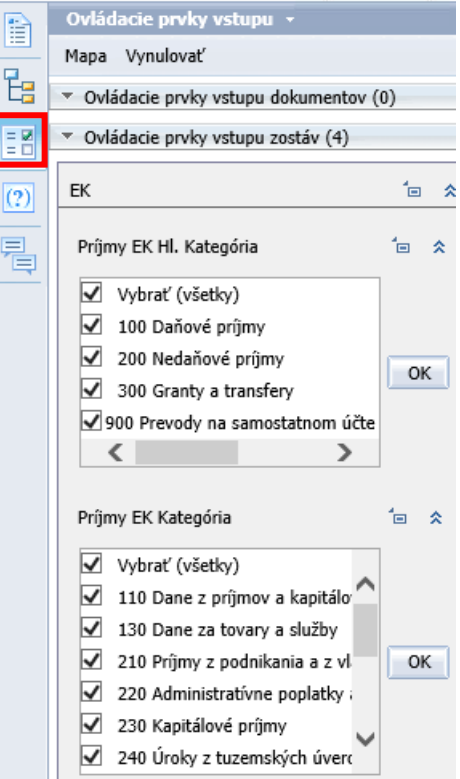

<span id="page-34-0"></span>*Obrázok 32 Ovládacie prvky vstupu*

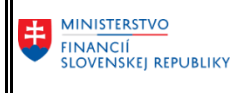

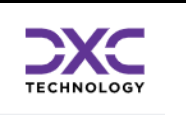

Ak chce napríklad používateľ zobraziť vo výkaze FIN 1-12 iba údaje za Kategóriu Ekonomickej Klasifikácie rozpočtovej klasifikácie = 230, tak zruší záklik všetkých ostatných prednavrhnutých hodnôt (zrušením zakliknutia tlačidla ,,Vybrať (všetky)", a následne vyberie iba Kategóriu 230 a potvrdí "OK":

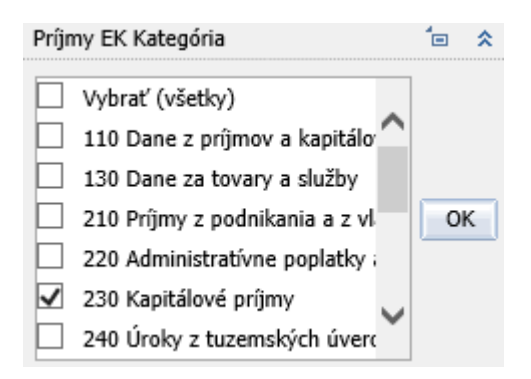

*Obrázok 33 Výber filtra v Ovládacích prvkoch vstupu*

<span id="page-35-0"></span>Výkaz v prezeranej záložke zobrazí iba hodnoty pre Kategóriu 230 vrátane všetkých položiek a podpoložiek, ktoré spadajú pod vybranú kategóriu a obsahujú dáta vo výkaze od používateľa:

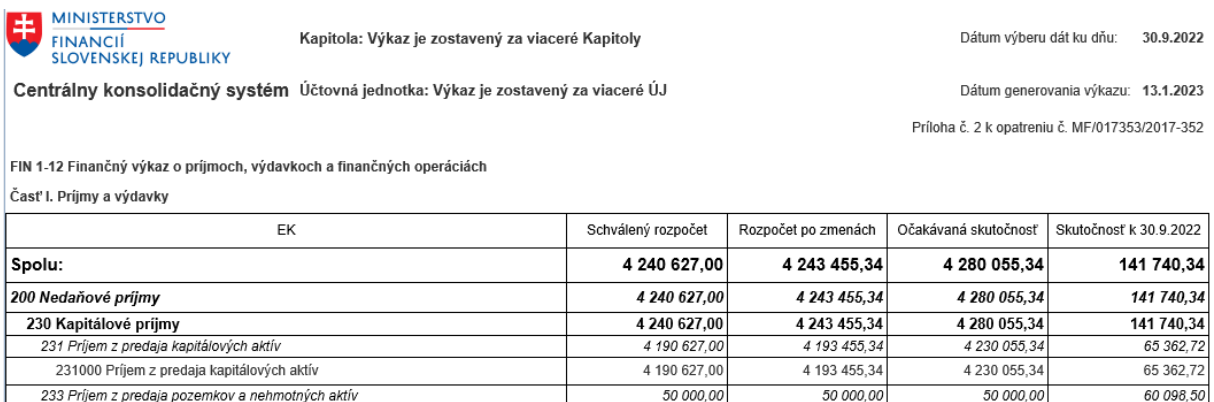

#### *Obrázok 34 Zobrazenie filtrovaného výkazu*

<span id="page-35-1"></span>Poznámka: V priečinku Legislatívnych výkazov nie je možné robiť náročnejšie zostavy nad dátami a kombinácie vstupných parametrov. V prípade, že používateľ požaduje prístup do CKS BObj za účelom analýzy dát, je nutné o tento prístup požiadať Ministerstvo financií SR prostredníctvom formuláru F107 (zaslaním na CPU DataCentra).

Sú dve možnosti Ovládacích prvkov vstupov:

233 Príjem z predaja pozemkov a nehmotných aktív

233001 Z predaja pozemkov

239 Ďalšie kapitálové príjmy

239002 Z vratiel

- *Ovládacie prvky vstupu dokumentov* - pre všetky Zostavy (záložky) súčasne. Zmeny sa prejavia vo všetkých záložkách.

50 000.00

 $0,00$ 

 $0,00$ 

50 000.00

 $0,00$ 

 $0,00$ 

50 000.00

 $0,00$ 

 $0,00$ 

- *Ovládacie prvky vstupu zostáv* - pre jednotlivé Zostavy (záložky). Zmeny vo výbere vstupných prvkov sa prejavia len v tej záložke, ktorú mám používateľ aktuálne zobrazenú.

Nastavenie Ovládacích prvkov vstupov nastavuje administrátor systému.

60 098,50

60 098.50

16 279,12

16 279,12

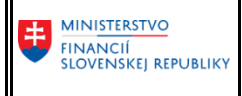

#### **Používateľská dokumentácia pre CKS Zber výkazov**

SAP Business Objects

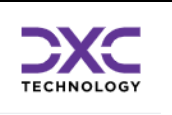

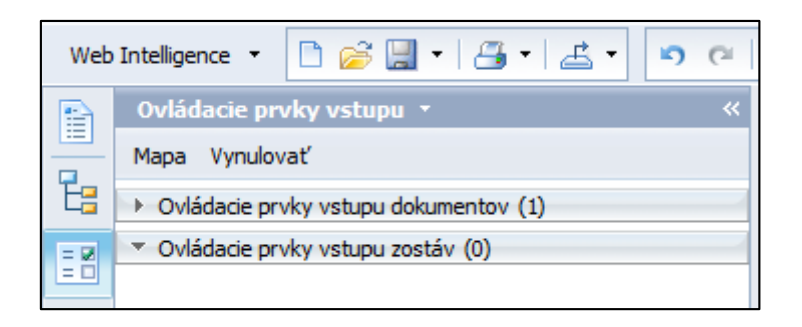

Výbery sa dajú schovávať, prípadne rozbaľovať pomocou ikon  $\boxed{\hat{\ast}}$  alebo  $\boxed{\check{\ast}}$ .

#### *3.5.2.4 Vstup výzvy používateľa.*

<span id="page-36-0"></span>Zobrazia sa vstupné parametre, ktoré používateľzadal pri spúšťaní reportu.

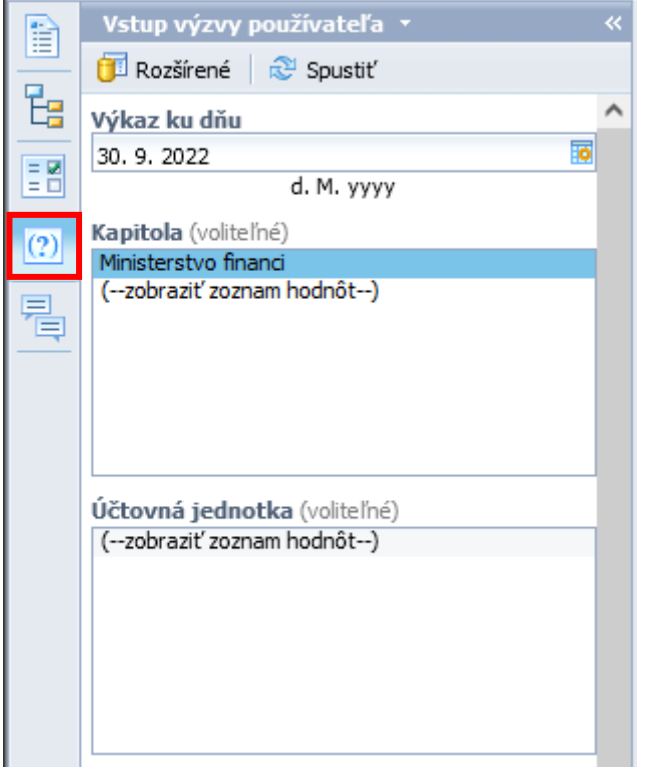

*Obrázok 35 Zobrazenie zadaných vstupných výziev*

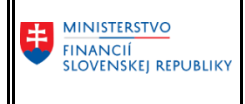

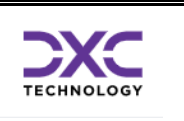

#### *3.5.2.5 Komentáre*

Možnosti komentovať podporované prvky výkazu, napríklad konkrétne bunky v tabuľke. Komentáre berú do úvahy zadané vstupné filtre a teda komentár bunky vo výkaze spustenom napríklad k 31.12.2022 sa zobrazuje iba pre tento dátum, nie pre iný.

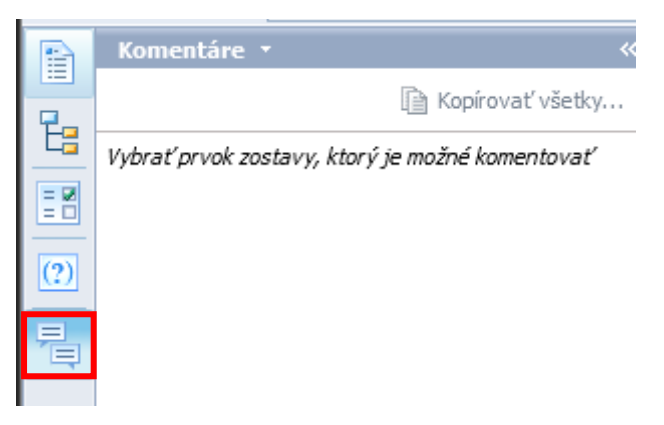

*Obrázok 36 Zobrazenie komentárov*

<span id="page-37-0"></span>Pre zadanie komentára treba kliknúť na bunku, ktorú chce používateľ komentovať, napríklad riadok pre Podpoložku EK 212002 a stĺpec Schválený rozpočet:

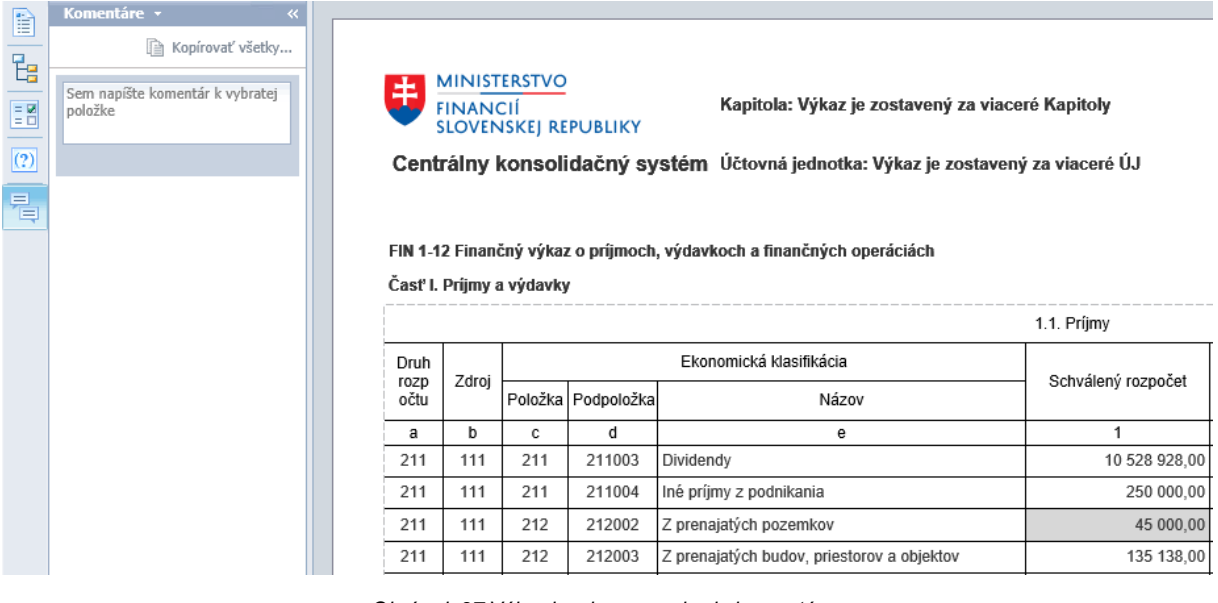

<span id="page-37-1"></span>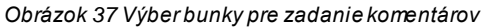

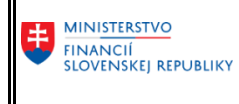

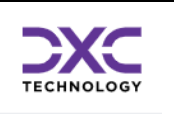

V časti pre *"Komentáre"* napísať požadovaný text a potvrdiť *"OK"*:

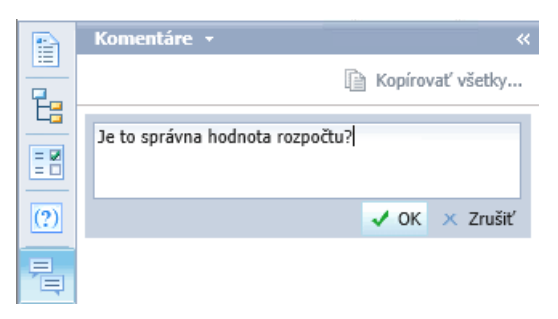

*Obrázok 38 Napísanie komentárov*

<span id="page-38-1"></span>Komentár sa zobrazí a bunka je označená v pravom hornom rohu podobne ako v MS Excel:

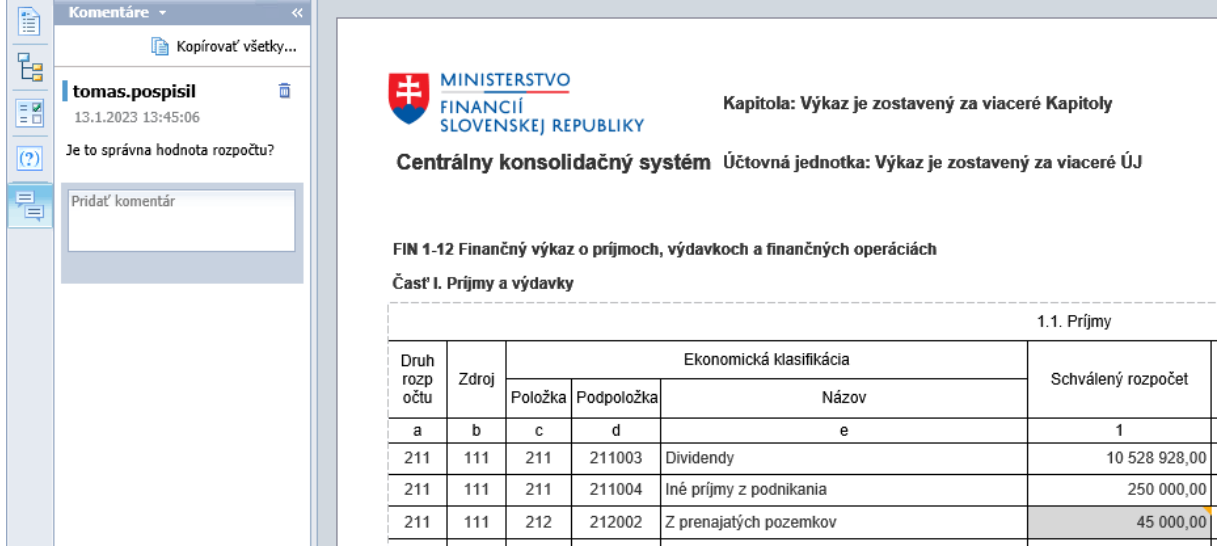

*Obrázok 39 Zobrazenie komentárov v bunke výkazu*

<span id="page-38-2"></span>Pokiaľ chce používateľ vymazať komentár, tak klikne na ikonku koša:

<span id="page-38-0"></span>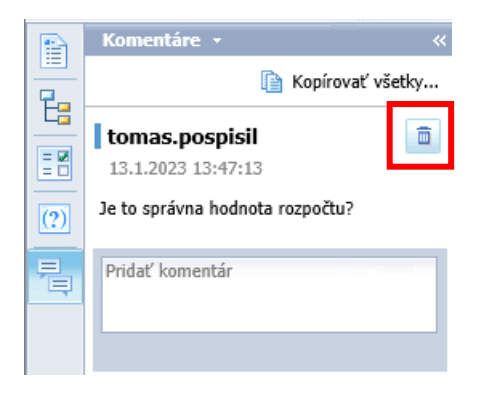

<span id="page-38-3"></span>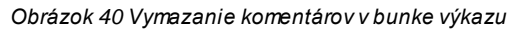

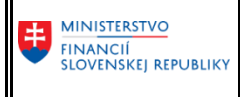

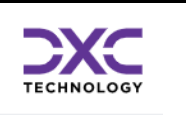

# <span id="page-39-0"></span>4 Kontakt na podporu DC

V prípade potreby podpory pri používaní Reportingu BObj sú kontakty uvedené na nasledujúcich web stránkach:

[https://www.mfsr.sk/sk/financie/statne-vykaznictvo/metodicka-technicka-podpora-subjektom](https://www.mfsr.sk/sk/financie/statne-vykaznictvo/metodicka-technicka-podpora-subjektom-verejnej-spravy/)[verejnej-spravy/](https://www.mfsr.sk/sk/financie/statne-vykaznictvo/metodicka-technicka-podpora-subjektom-verejnej-spravy/)

DataCentrum – CPU Cintorínska 5 814 88 Bratislava **Telefón:** 0850 123 344 **E-mail:** [cks@datacentrum.sk](mailto:cks@datacentrum.sk) aleb[o cpu@datacentrum.sk](mailto:cpu@datacentrum.sk) **Internet:** [https://cpu.datacentrum.sk](https://cpu.datacentrum.sk/) **Aplikácia:** <https://helpdesk.datacentrum.sk/>

**Pre bezplatné nahlásenie incidentov** resp. problémov pri práci s informačnými systémami máte k dispozícii aplikáciu "Hlásenia Service Manager" ( [helpdesk.datacentrum.sk](https://helpdesk.datacentrum.sk/index.do) ), ktorá umožňuje nahlasovať požiadavky na CPU priamo z počítača používateľa či už ako registrovaného alebo neregistrovaného používateľa helpdesku.

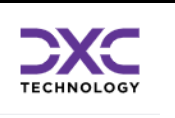

#### <span id="page-40-0"></span>Zoznam použitých obrázkov 5

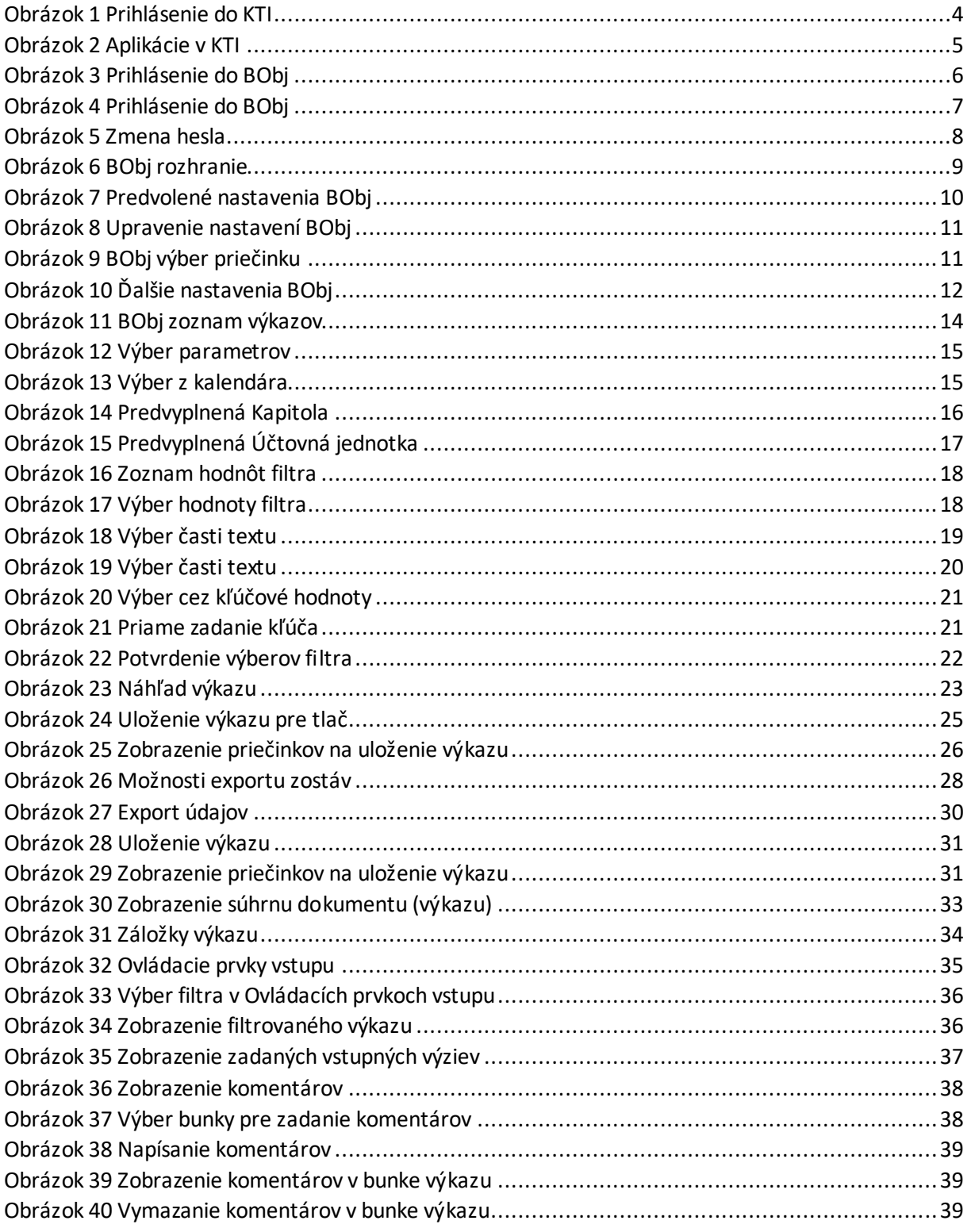